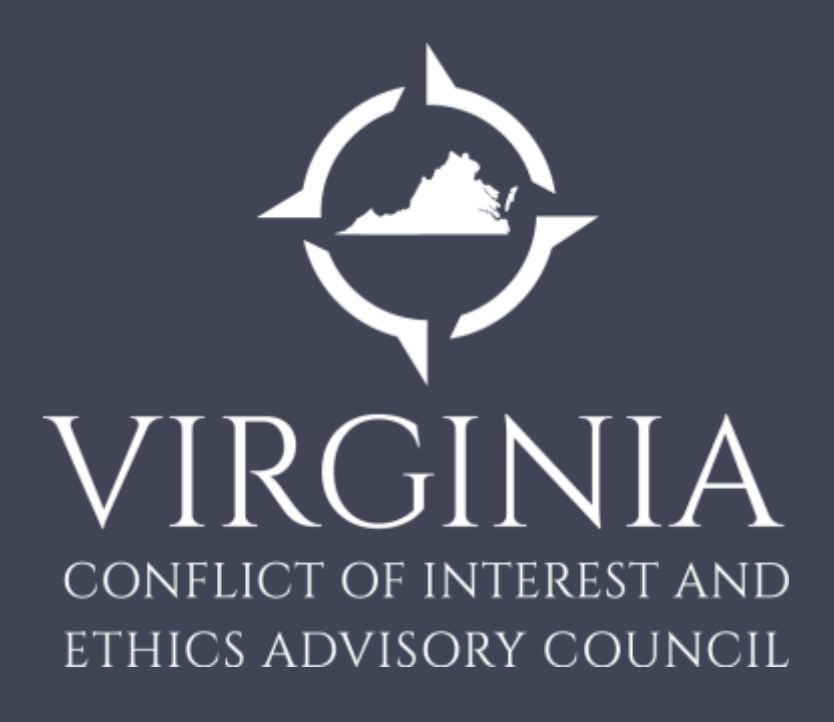

## **User Guide for Lobbyist Registrations and Disclosures**

# Lobbyist Registrations

- All lobbyists must register with the Council prior to engaging in lobbying in the capitol city unless one of the exemptions set forth in [§](http://law.lis.virginia.gov/vacode/title2.2/chapter4/section2.2-420/) [2.2-420 o](http://law.lis.virginia.gov/vacode/title2.2/chapter4/section2.2-420/)f the *Code of Virginia* are satisfied
	- You must register for each principal whom you will represent.
- One who engages in lobbying entirely outside the city of Richmond must register within fifteen days of engaging in lobbying
- All lobbyist registrations are required annually and expire April 30. There is a \$100 fee for each principal you will represent

# Online Registration Portal

• In order to create an account you must have a valid email address

*New Users*

• New users should click on "Create Account"

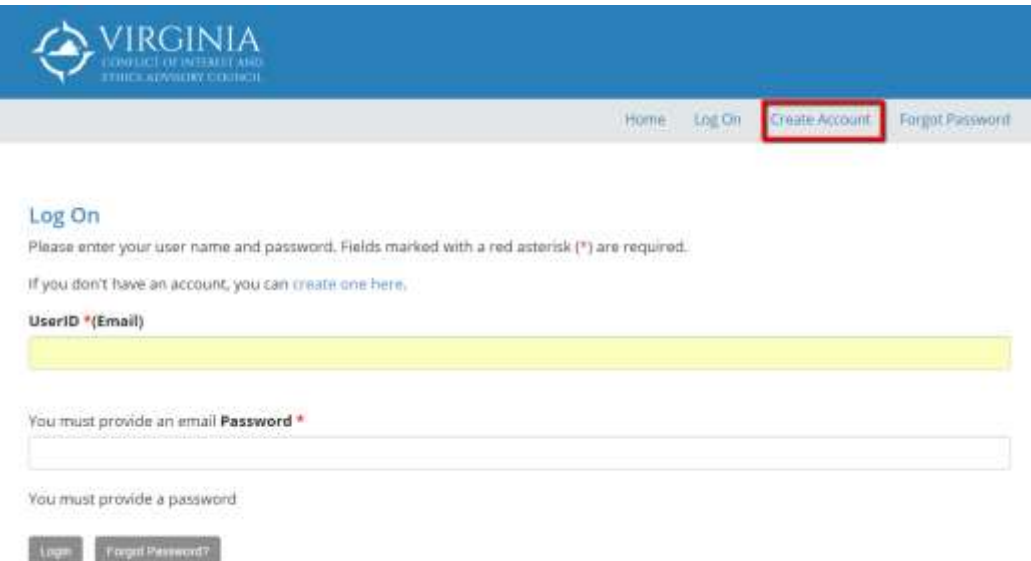

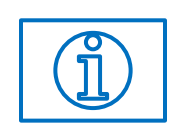

You will need to provide your name, business address including city, state and zip as well as your business phone number and a valid email address. Once all required information has been provided click "Create Account" at the bottom of the form.

## Activation Email

• You will receive an activation email from **[ethics@dls.virginia.gov](mailto:noreply@dls.virginia.gov)** which will provide you with a link to activate your account. *Please check your spam/junk folder if you do not receive the email*

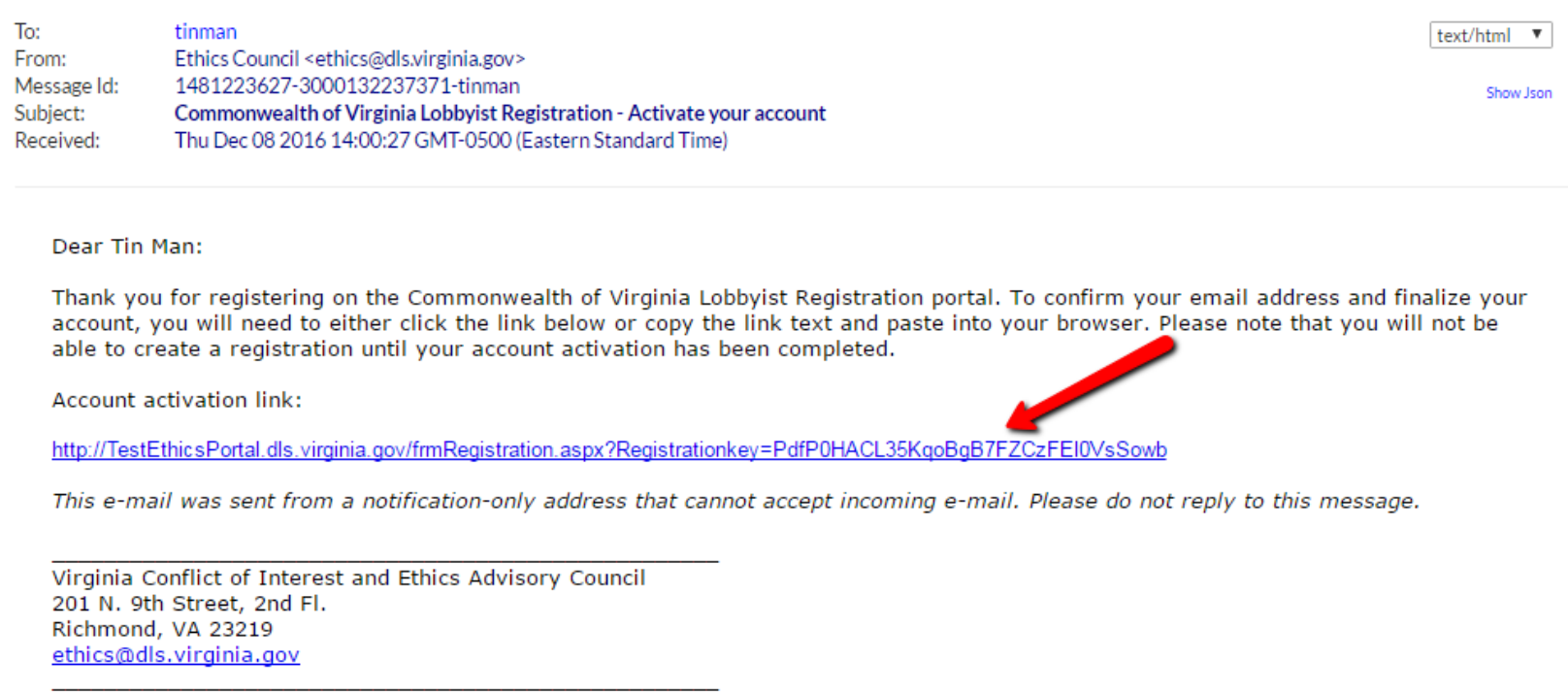

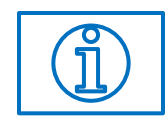

The link provided is specific to your account. You will not be able to activate/access your account until you click the link provided in the email.

## Account Activated

• Once you receive the *Account Activated* screen you can click "Take me to the Login Page" and begin registering

**Account Activated!** 

Your account has been activated. You are free to login with the email address and password you provided when setting up your account.

**Take me to the Login Page** 

## Online Registration Portal

### *Returning Users*

- Returning users should click on Log On
	- You will need your email address and password to log on

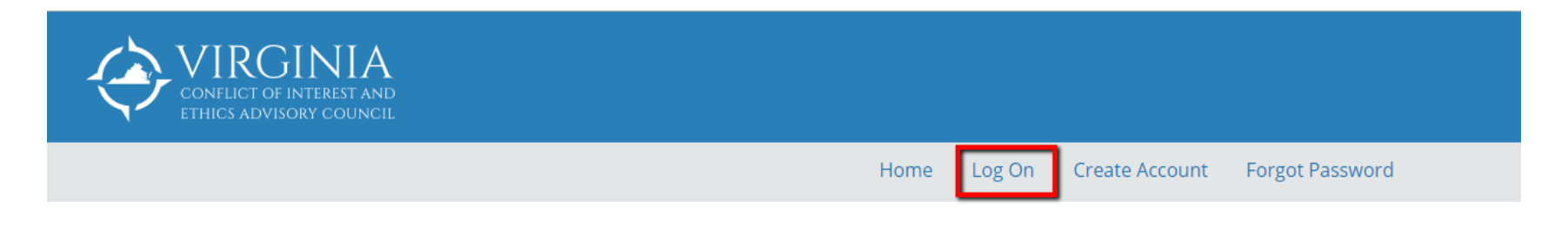

### Welcome!

### **Lobbyist Registration and Disclosure Portal**

The Lobbyist Registration and Disclosure portal allows lobbyists and lobbyist principals to submit registration and disclosure forms online.

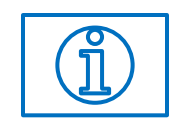

If you have forgotten your password, click "Forgot Password" and instructions will be emailed to you to reset your password

# Navigation Screen

• Once you log in you will see the following screen

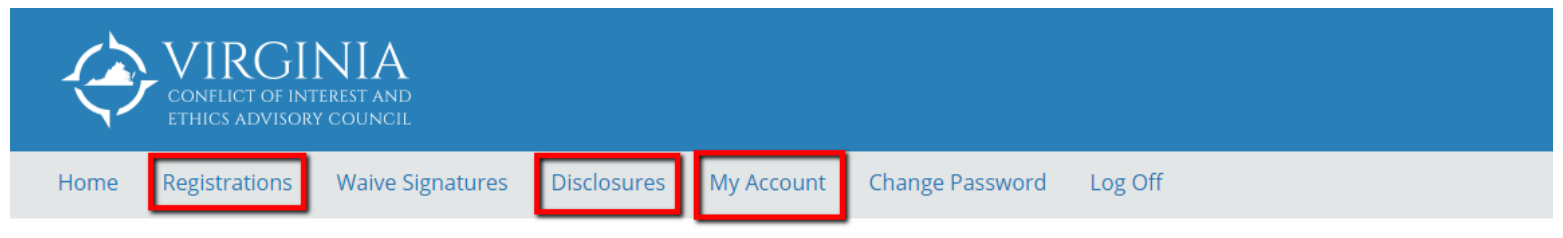

### **Welcome Tin Man!**

### **Lobbyist Registration and Disclosure Portal**

The Lobbyist Registration and Disclosure portal allows lobbyists and lobbyist principals to submit registration and disclosure forms online.

### I would like to register as a lobbyist:

Once you are logged in, you can click the Registrations link in the menu to view your registrations or to create a new lobbyist registration.

You must register for each principal on whose behalf you will be lobbying. Lobbyist registrations are required annually and expire May 1. Your lobbyist registration must be received and approved prior to engaging in lobbying activity. One who engages in lobbying entirely outside the capital city must register within fifteen days of engaging in lobbying.

There is a \$100.00 registration fee per principal.

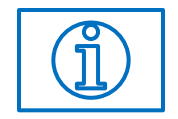

From here you can navigate to your registrations, disclosures and also make any necessary changes to your profile by clicking "My Account"

# Lobbyist Registration

• On the registration page you can create a new registration by clicking Add New Lobbyist Registration

### **My Registration Forms**

This view lists all of the registration forms that you have created or are party to and displays the current status of each registration. Use the buttons in the Available Actions section to work with a registration form.

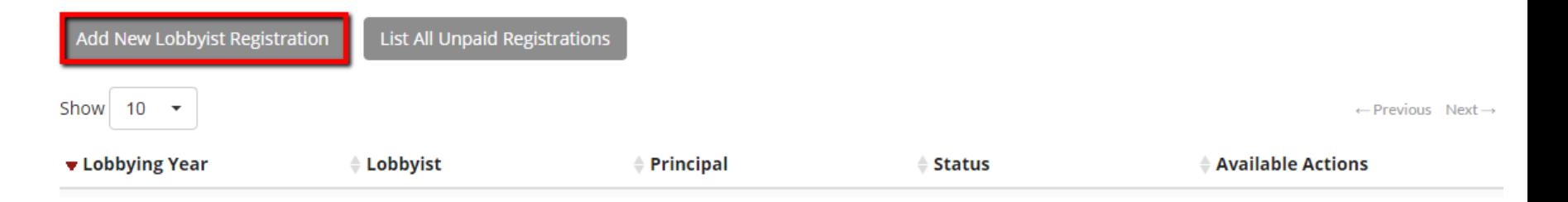

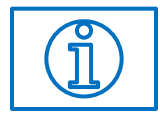

The Wizard will guide you step-by-step through the registration process. Click "Next" in the bottom right to proceed

## Principal Information

• Here you will add your principal name, address and phone number as well as the type of business they are engaged in

*\*Type the name of the Principal (entity) in the box provided and click Search. If your Principal is in the system you can select the appropriate name*

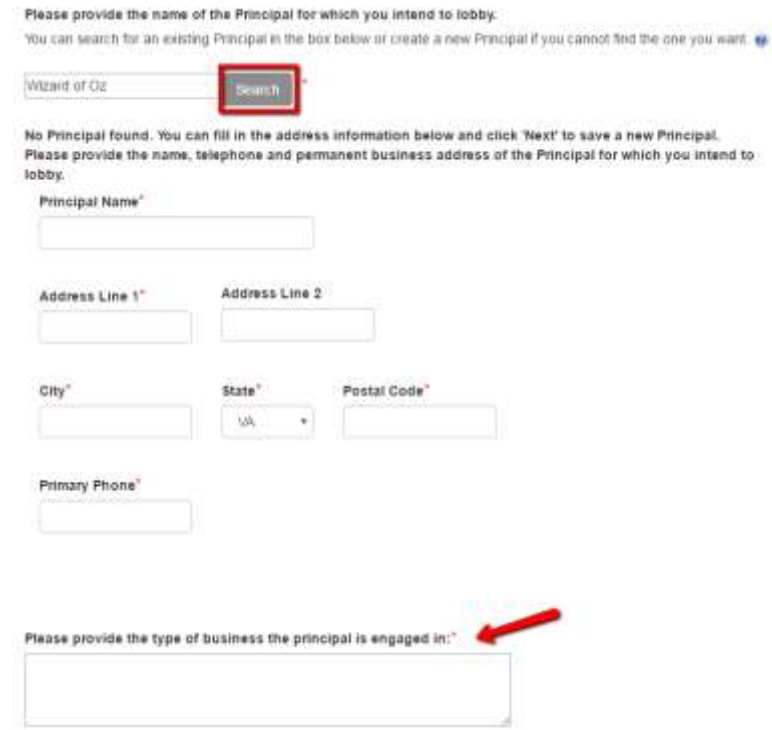

Also, enter the type of business the principal is engaged in and click "Next" at the bottom

## Authorizing Officer

- Enter the name of the officer of the principal who is authorizing you to lobby on their behalf as well their address and contact information and click Next
	- The Principal Authorizing Officer may not be the same as the lobbyist

*\*Please enter the officer's name in the box and click Search to see if they are already in our system*

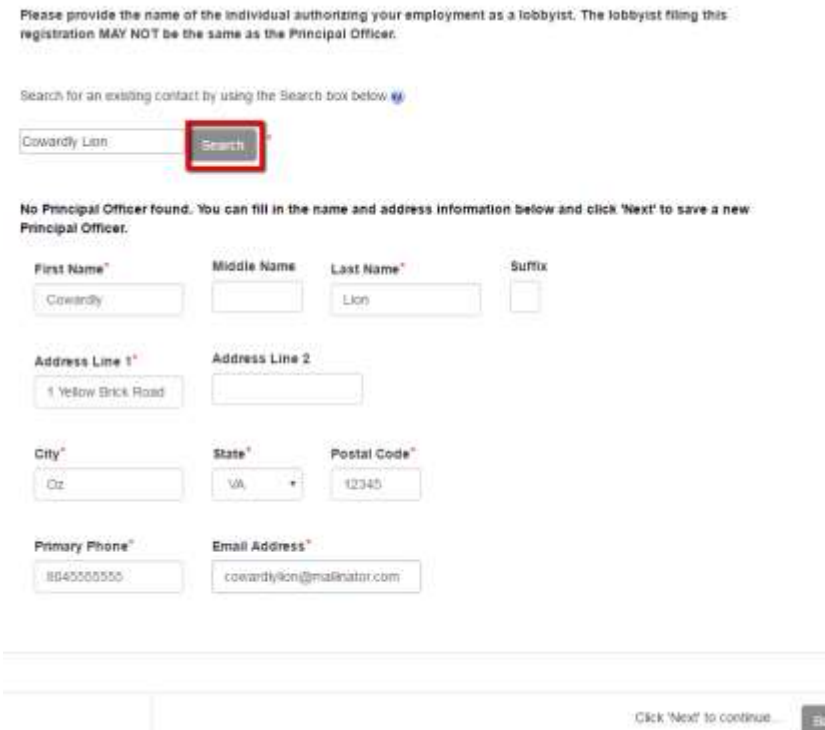

## Principal Records Storage

• If the principal's lobbying records will be stored in the same location as entered on the previous screen check the box for Same as principal officer. If not, indicate where the records will be stored and click Next

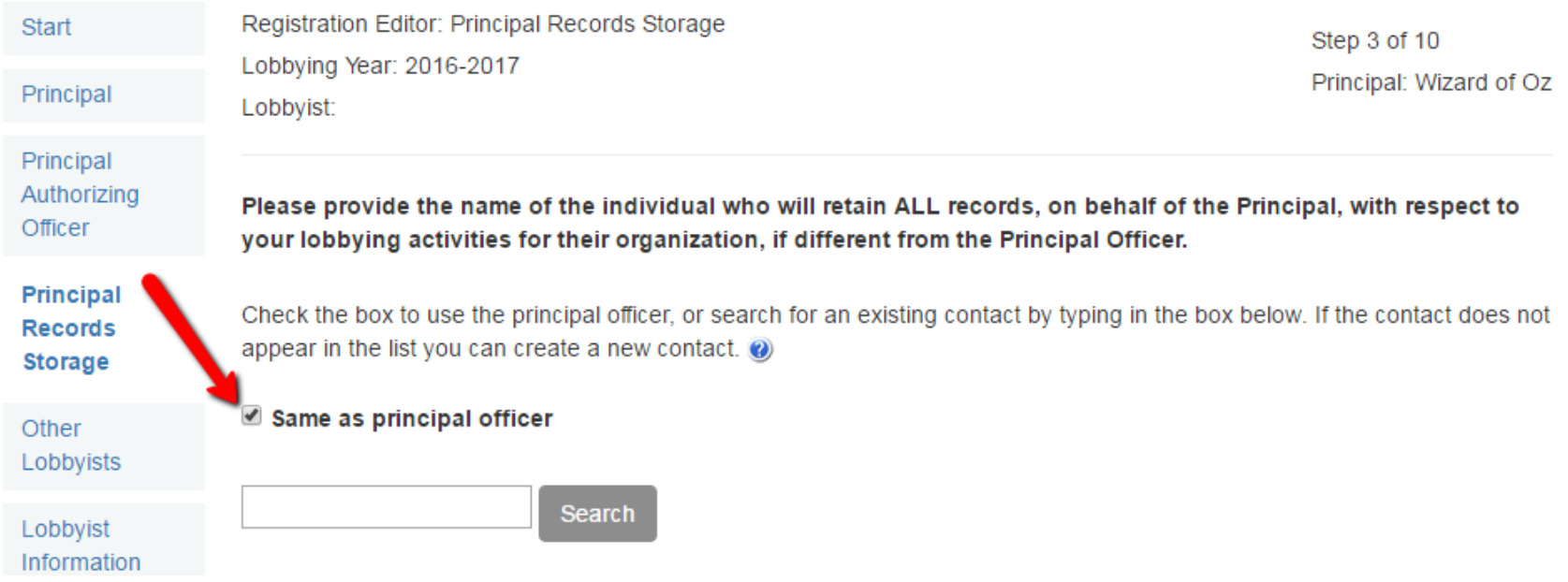

## Other Lobbyists

• List the name, address and phone number of all other lobbyists who are registered to represent the principal and click Next

Registration Editor: Other Lobbyists Lobbying Year: 2016-2017 Lobbyist:

Step 4 of 10 Principal: Wizard of Oz

Please list the full name(s), business address(es), and telephone number(s) of all other individual(s) who are registered to lobby on behalf of the PRINCIPAL identified in Step 1.

Wicked Witch, 1 Yellow Brick Road, Oz, Va 12345, 804-555-5555.

Scarecrow, 1 Yellow Brick Road, Oz, Va 12345, 804-555-5555.

# Lobbyist Information

- If you will be the lobbyist for the registration, check the box "I am the lobbyist for this registration"
- If you need to update your information click Save and Exit and then My Account

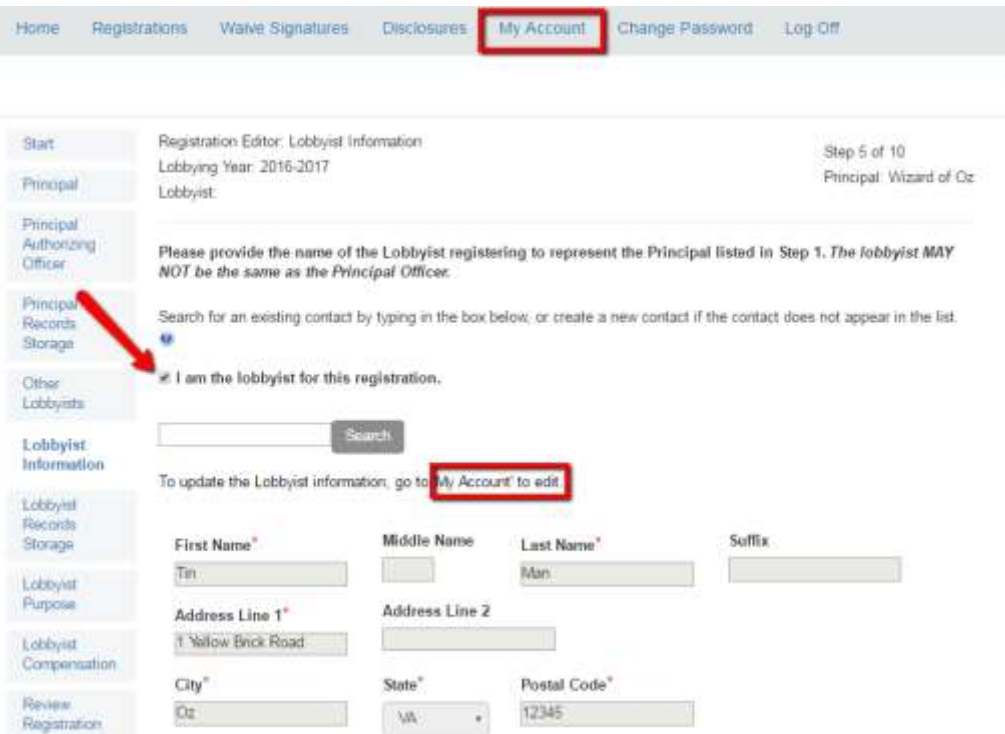

# Lobbyist Records Storage

• If your records will be stored at the address entered in your account check the box "Same as Lobbyist." If your records will be stored at a separate location, please enter that information here

Registration Editor: Lobbyist Records Storage Lobbying Year: 2016-2017 Lobbyist: Tin Man

Step 6 of 10 Principal: Wizard of Oz

Please provide the name of the individual who will retain ALL records, on behalf of the Lobbyist, with respect to your lobbying activities for the Principal identified in Step 1, if different from the Lobbyist listed in Step 5.

Search for an existing contact by typing in the box below, or create a new contact if the contact does not appear in the list.

Same as Lobbyist

**Search** 

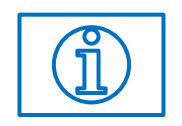

At any time you can click Save and Exit in the bottom left of the screen to come back later and complete your registration

# Lobbying Purpose

• On this screen you will need to enter all matters for which you expect to lobby

Registration Editor: Lobbyist Purpose Lobbying Year: 2016-2017 Lobbyist: Tin Man

Step 7 of 10 Principal: Wizard of Oz

ldentify the subject matter (with as much specificity as possible) for which you expect to lobby.\*

Following the yellow brick road

## Lobbyist Compensation

• Here you will describe your relationship with the principal

Registration Editor: Lobbyist Compensation Lobbying Year: 2016-2017 Lobbyist: Tin Man

Step 8 of 10 Principal: Wizard of Oz

Describe your relationship with the Principal listed in Step 1 (check only one):

As a lobbyist, you are:

- Employed (Lobbyist is on payroll of principal)  $\circ$
- $\circledcirc$ Retained (Lobbyist is not on payroll of principal, but is compensated)
- Not Compensated (Lobbyist not compensated, but expenses may be reimbursed)  $\bigcirc$

If you are employed by the Principal, please provide your job title:

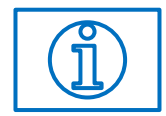

*Employed – you are on the payroll of the principal and must provide your title within the organization*

*Retained – you are NOT on the payroll of the principal , but you are compensated*

*Not Compensated – you are not compensated by the principal; however, you may be reimbursed for your expenses incurred from lobbying activity*

## Preview Registration

• Now you have completed entering your information for your registration and must PREVIEW your registration before you can sign and submit it for approval

Registration Editor: Review Registration Lobbying Year: 2016-2017 Lobbyist: Tin Man

Step 9 of 10 Principal: Wizard of Oz

Your Lobbyist Registration is ready for submission.

Please carefully review all the information on your Lobbyist Registration and verify that it is accurate. After submission, you will no longer have the ability to modify this form.

To review your form, press the Preview button on the menu below. You MUST preview your form upon completion to verify that its contents are accurate prior to submission.

This Lobbyist Registration Form will be available to the public via the searchable database on the Virginia Conflict of Interest and Ethics Advisory Council website, as required by § 30-356.

**Preview** 

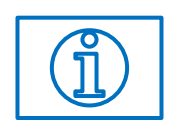

- Using Internet Explorer
	- Your preview will open in a new tab in your browser
- Using Chrome
	- Your preview will open in a fancy box

## Preview Registration

• Below is an example of a registration in PREVIEW status.

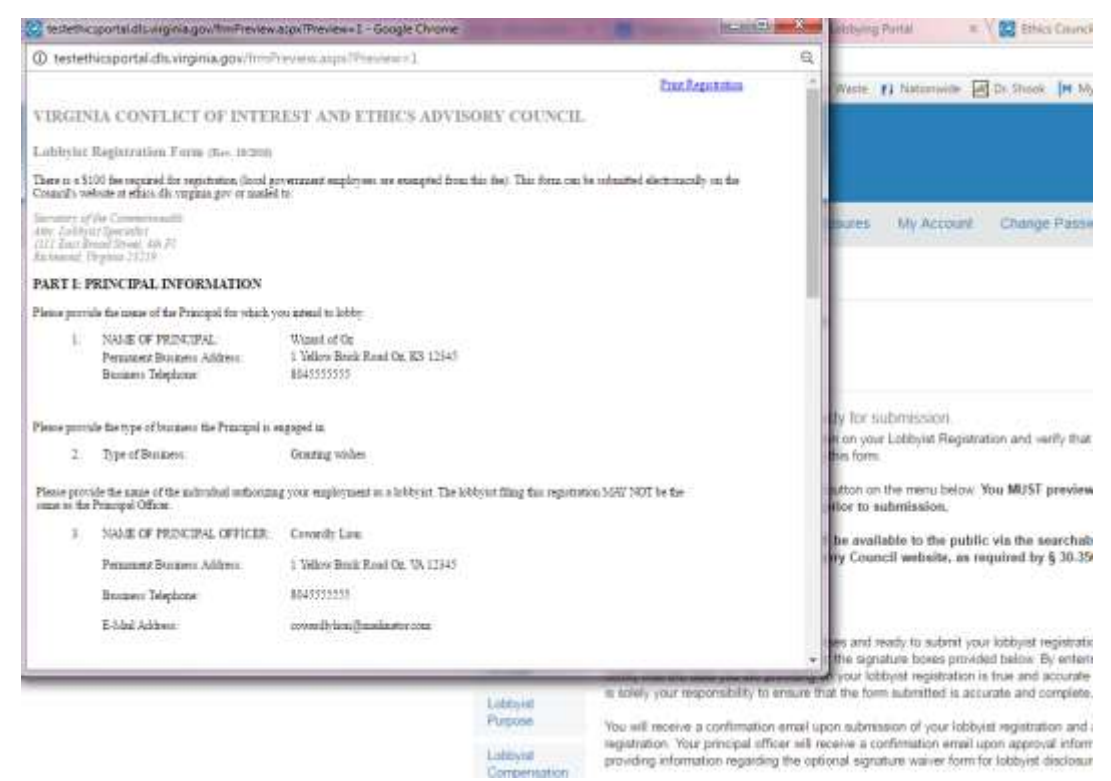

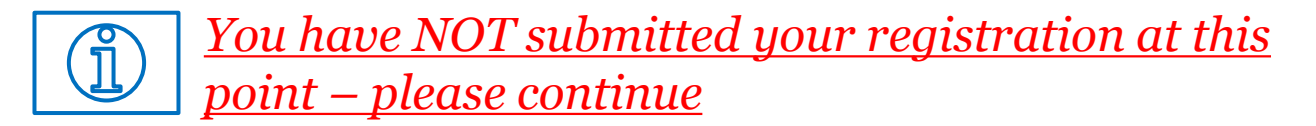

Once you have confirmed all the information entered is correct you can close this window to return to the electronic signature page

## Electronic Signature

• After you have *PREVIEWED* your registration you will need to electronically sign your registration by typing your name in the boxes exactly as it appears and then click Submit

I, the undersigned lobbyist, do state that the information furnished on this registration statement and on any and all accompanying statements attached thereto, is to the best of my knowledge and belief, complete and accurate.

Signature\*

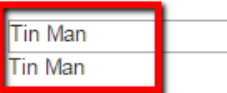

YOU ACKNOWLEDGE THAT YOUR ELECTRONIC SIGNATURE ABOVE CONSTITUTES YOUR AGREEMENT AND **INTENT TO BE BOUND BY THIS SUBMISSION.** 

Signature\*

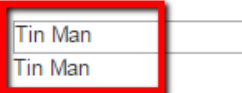

Note: Pursuant to §2.2-423, a principal may elect to waive the principal signature requirement on disclosure filings by submitting a signature waiver form to the Virginia Conflict of Interest and Ethics Advisory Council after this registration form has been approved.

Click Submit to continue...

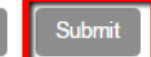

**Back** 

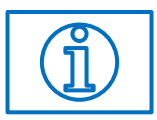

*You still have NOT submitted your registration at this point – please continue*

## Confirmation of Submission

• In order to submit your registration you will need to click Confirm Submission

### **Signature Successfully Saved**

Are you sure you want to submit your Lobbyist Registration?

After submission, you will be unable to make any further modifications

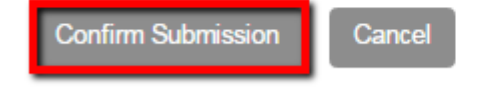

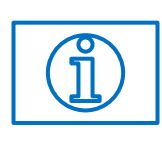

*Once payment has been received, your registration will be submitted to the Council for review and approval*

## Payment for Registration

• You now have the option to either submit payment now or later. Click Pay Now if you wish to pay electronically, "Pay Later" if you have more registrations to prepare before making a bulk payment or if you intend to submit your payment via check.

### Your submission was successful.

Press 'Pay Now' to pay, or press 'Pay Later' to return to the registration listing.

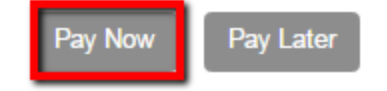

## Pay Now

• Enter your credit card information to pay for your registration. Once you have entered all required information, check the authorization box and click Process

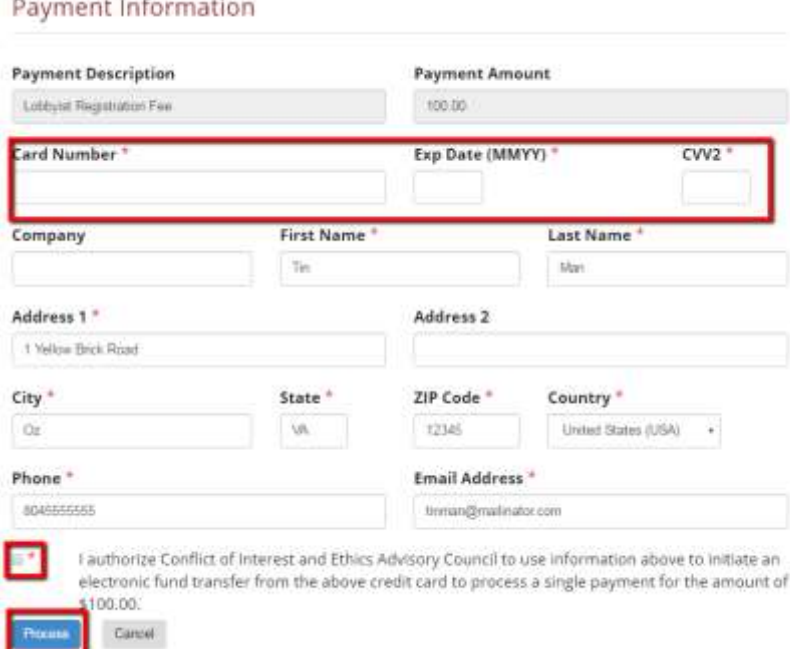

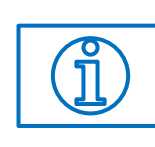

*Once payment has been received, your registration will be submitted to the Council for review and approval*

## Pay Later

- List All Unpaid Registrations on the My Registration Forms section will provide any registration you have not yet paid
	- You can select only one registration for payment or all available registrations

### **My Registration Forms**

This view lists all of the registration forms that you have created or are party to and displays the current status of each registration. Use the buttons in the Available Actions section to work with a registration form.

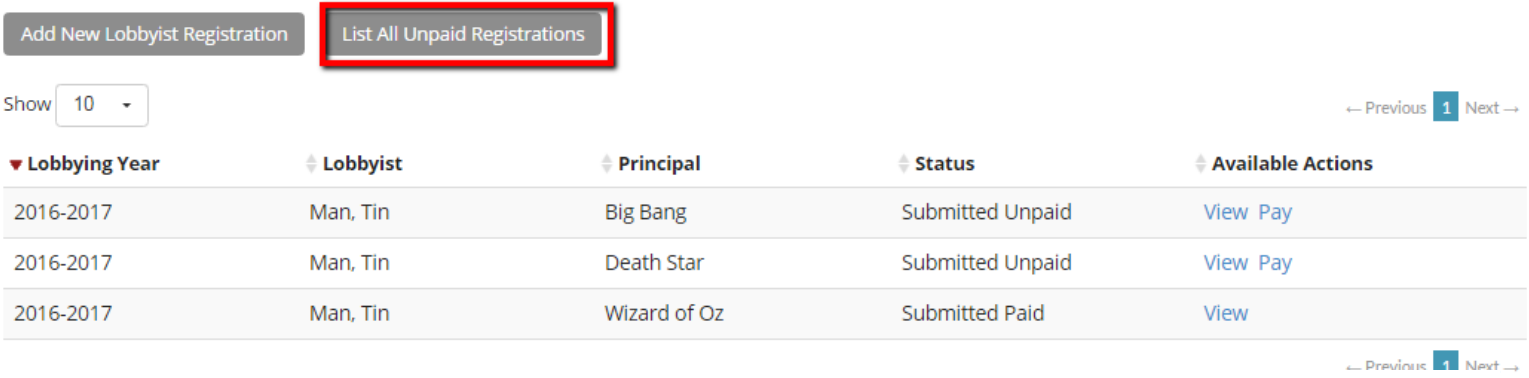

### Payable Registrations for Lobbying Year 2016-2017

This list contains the registrations with a Status of "Signed, Awaiting Payment" from "My Registration Forms"

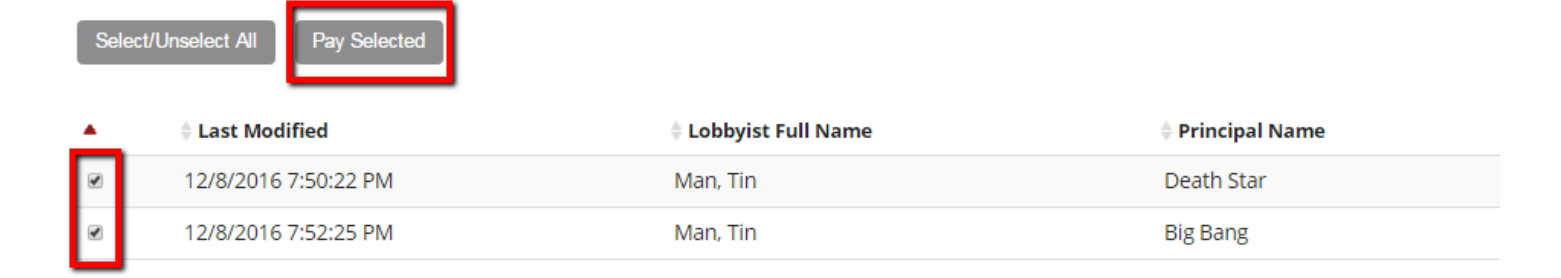

# Payment Receipt

• You will receive a payment confirmation screen (shown below) which you can print for your records (Ctrl + P).

#### Payment was successful!

Transaction ID: 081216A15-7E3569A0-4D88-4FED-8C70-9D675C1CD27F Transaction Time: 12/08/2016 02:48:38 PM Approval Code: CVI382 Credit Card Name: Tin Man Credit Card Number (last 4 digits): 1111 Credit Card Exp Date: 1018 Credit Card Type: Amount: 100.00

Principal: Wizard of Oz Lobbyist: Tin Man

### Payment – Single Registration Payment – Multiple Registrations

### Payment was successful!

Transaction ID: 081216A15-9316001E-9125-4530-9A14-05FDF0E8B488 Transaction Time: 12/08/2016 02:56:19 PM Approval Code: CVI421 Credit Card Name: Michelle LeGates Credit Card Number (last 4 digits): 1111 Credit Card Exp Date: 1018 Credit Card Type: Amount: 200.00

Principal(s): Death Star, Big Bang Lobbyist(s): Tin Man, Tin Man

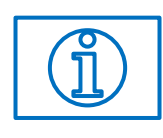

*Once payment has been received, your registration will be submitted to the Council for review and approval*

## Registration Status

- Your registration status will now be Submitted Paid
	- You can view or print your completed registration by clicking View in the screen below

### **My Registration Forms**

This view lists all of the registration forms that you have created or are party to and displays the current status of each registration. Use the buttons in the Available Actions section to work with a registration form.

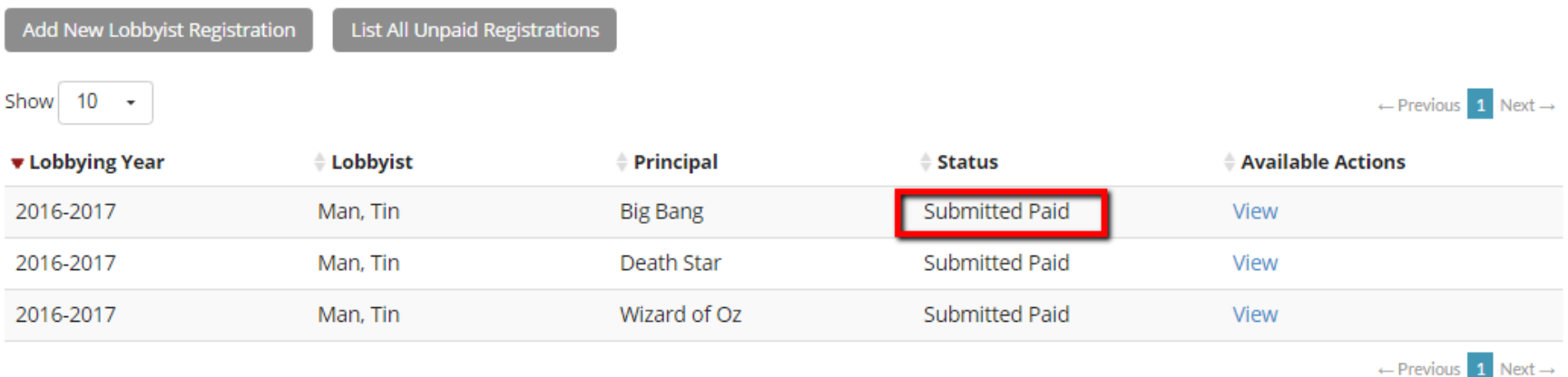

# Approval of Registration

• Upon approval of your registration by the Council, you will receive an email notification that your registration has been approved

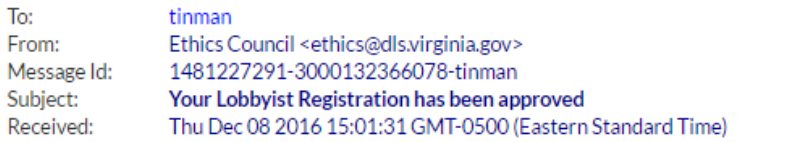

text/html  $\mathbf{v}$ 

Show Json

#### Dear Tin Man:

Your Lobbyist Registration for principal Big Bang for Lobbying Year 2016-2017 has been approved.

You must submit a disclosure by July 1. Lobbyist disclosure statements must be electronically signed by both the lobbyist and the principal officer, unless the principal officer has elected to waive his signature requirement.

This notification will serve as your receipt, please retain it for your records. Thank you for participating in the lobbyist registration process.

Please note: This e-mail was sent from a notification-only address that cannot accept incoming e-mail. Please do not reply to this message.

Virginia Conflict of Interest and Ethics Advisory Council 201 N 9th St. 2nd Floor Richmond, VA 23219 ethics@dls.virginia.gov

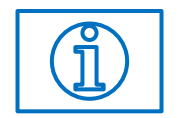

*Your registration status will now be Approved*

# Approval of Registration

**PRINCIPAL SIGN.** 

- Your Principal Authorizing Officer listed on your registration will also receive an email notifying them of the registration and providing them with a waiver of signature form
	- The waiver can be printed, signed and emailed to Council staff
	- The principal officer also has the option of electronically waiving the signature requirement

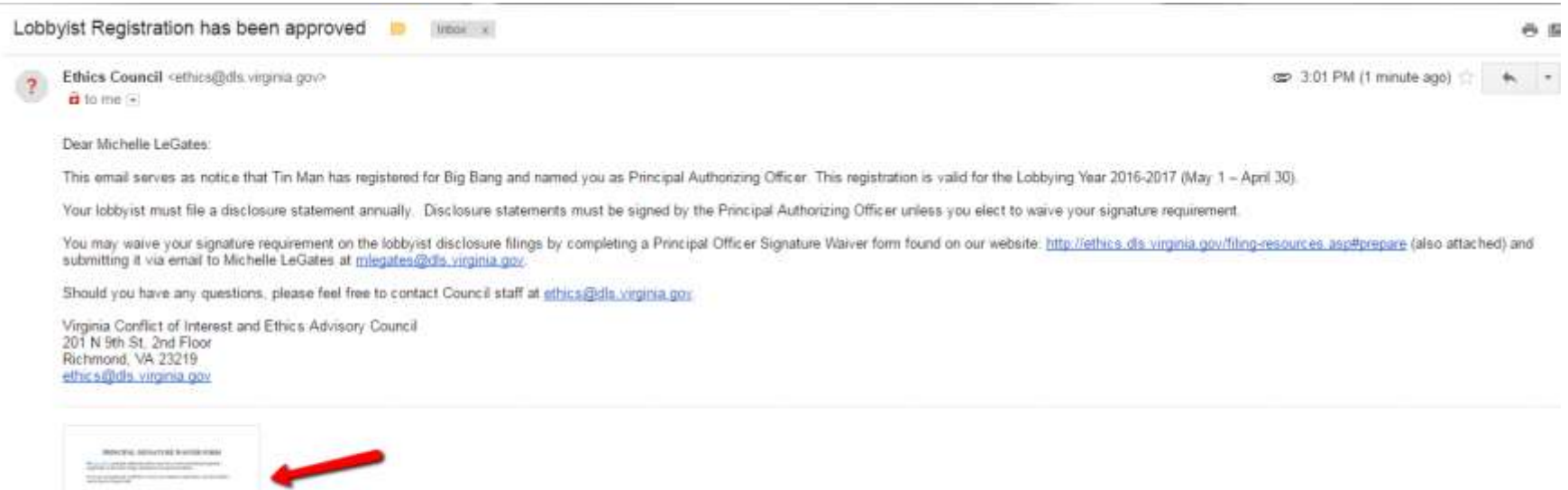

## Lobbyist Disclosures

- All lobbyists must file with the Council an annual disclosure statement as required by § 2.2-426 of the *Code of Virginia* for each principal he is registered to represent. The filing deadline is **July 1** covering activity from May 1 to April 30
- Failure to meet this deadlines will result in a civil penalty of \$50 assessed to *both* the lobbyist and the lobbyist's principal each. If the statement is not filed within 10 days of the deadline, on the  $11<sup>th</sup>$  day, and until the statement has been filed, additional civil penalties of \$50 PER DAY will be imposed on both the lobbyist and the principal
- Please note that no individual who has failed to file a disclosure statement or who has failed to pay all penalties associated with a late filing will be permitted to register or act as a lobbyist as long as that person remains in default
- *Effective July 1, 2016 disclosure statements are required to be filed electronically per § 2.2-426 of the Code of Virginia*

## Online Disclosures

• Login to your account and click Disclosures

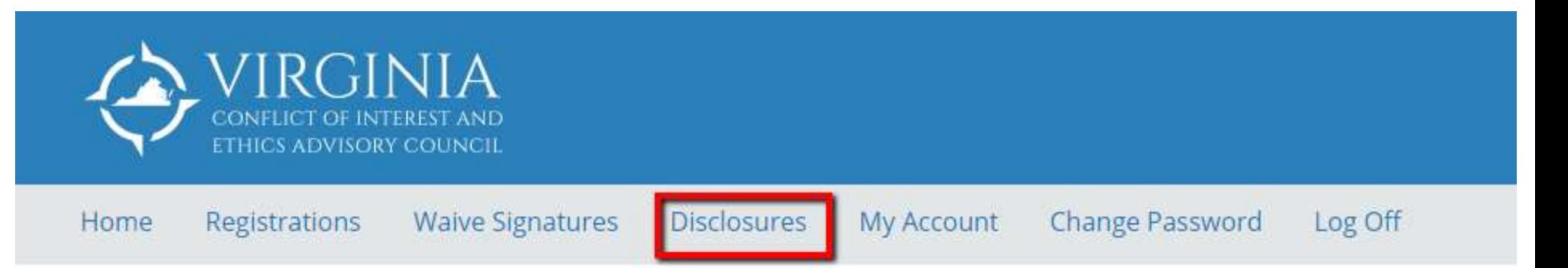

### **Welcome Tin Man!**

### **Lobbyist Registration and Disclosure Portal**

The Lobbyist Registration and Disclosure portal allows lobbyists and lobbyist principals to submit registration and

## Edit or Preview Disclosures

- From here you can Edit your draft disclosure forms as well as Preview
	- Disclosures will not appear until you have an approved registration

### **My Disclosure Forms**

This view lists all of the disclosure forms that you have created or are party to and displays the current status of each disclosure. Use the buttons in the available actions section to work with a disclosure form.

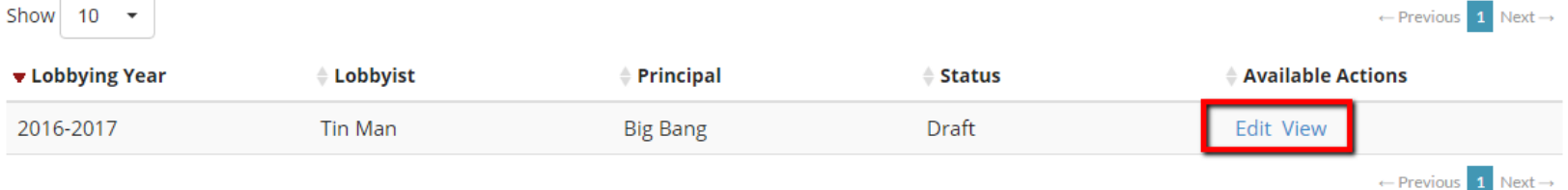

## Edit Disclosures

• When you click Edit you will be taken to the disclosure wizard which will guide you through preparing your disclosure for submission– click Next to begin

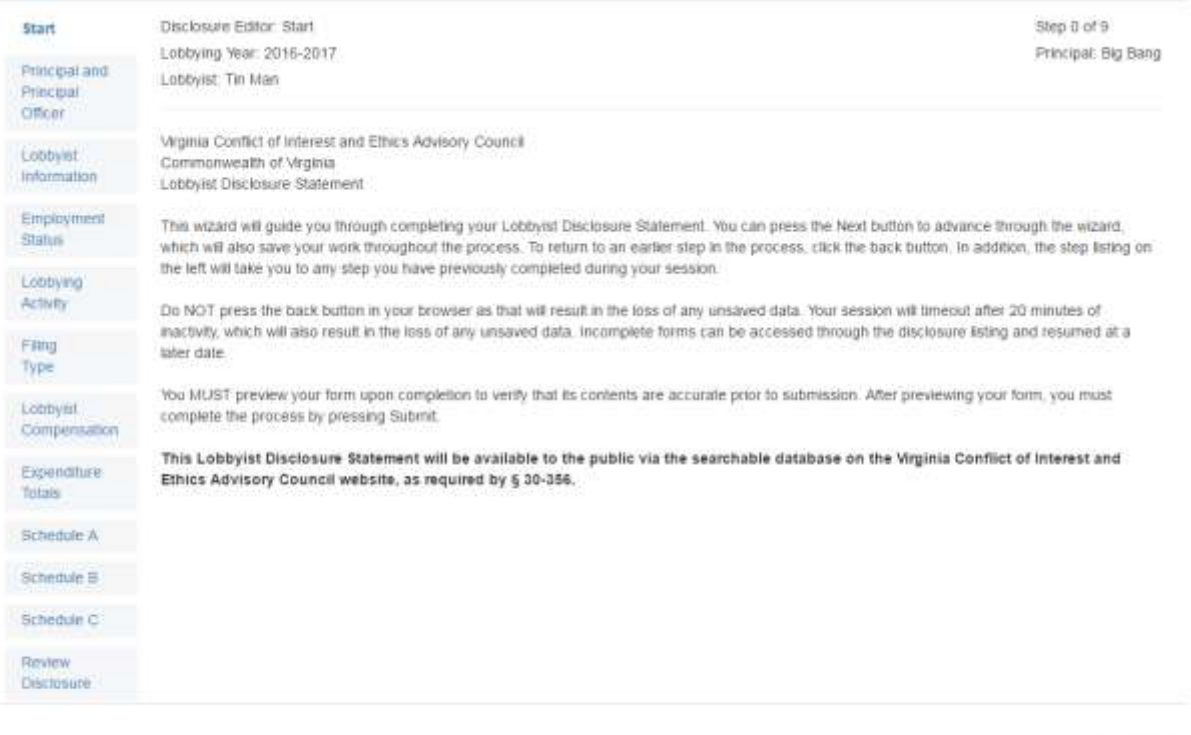

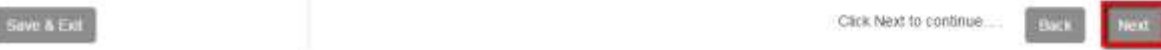

## Principal and Principal Authorizing Officer

• This information will prefill from your registration. If your principal officer has changed since registration you can contact Council staff via email to have this information updated – click Next to continue

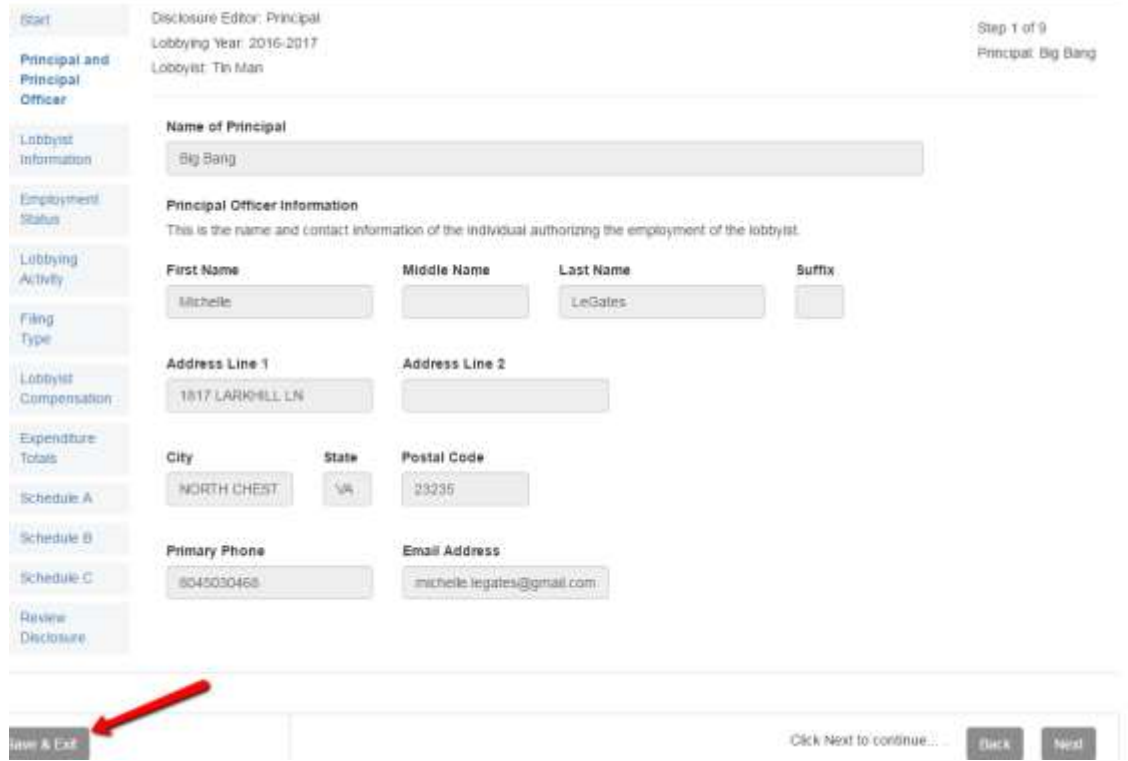

*You can click Save & Exit at any time to save your progress and return at a later time to complete your filing*

# Lobbyist Information

• Your lobbyist information will prefill based on the information in your registration. If this needs to be updated please contact Council staff via email.

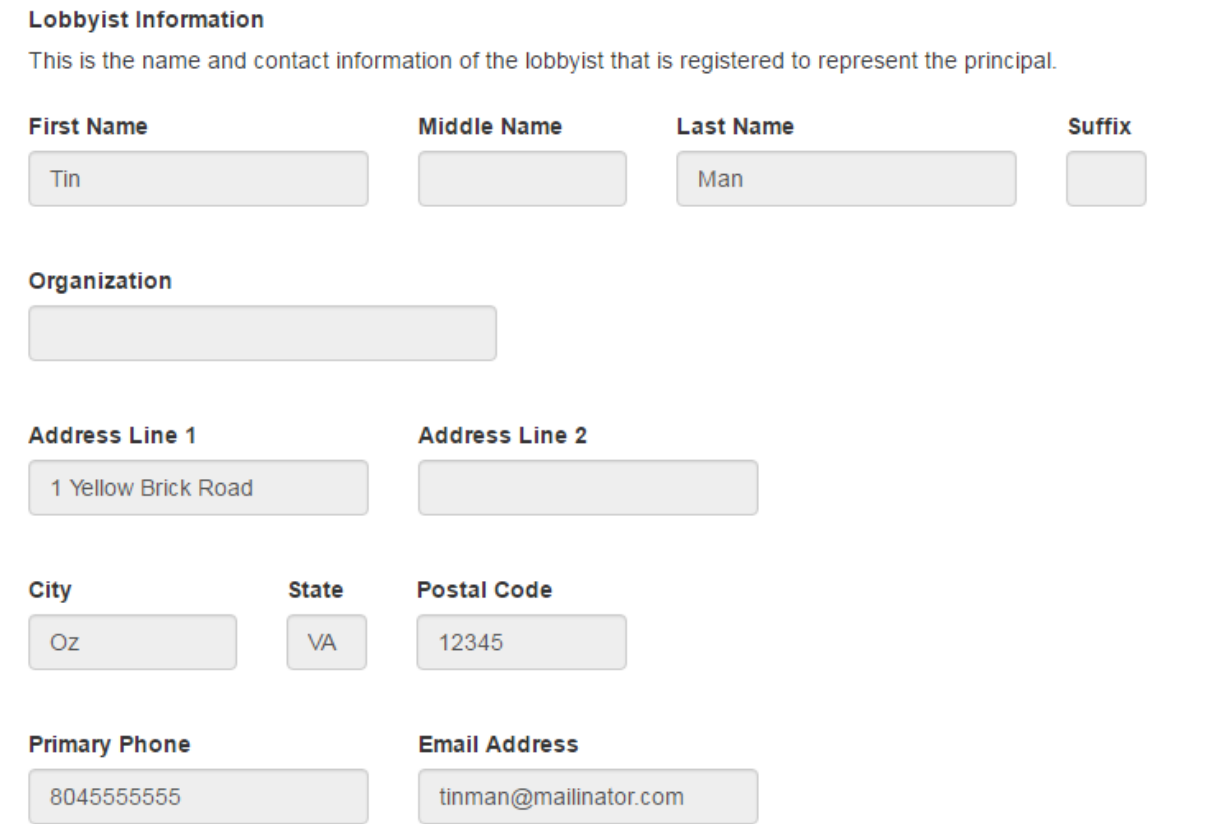

## Lobbyist Relationship with the Principal

• Your relationship with the Principal will prefill based on information entered in the registration process. If you need to update your relationship with the Principal please contact Council staff

Disclosure Editor: Employment Status Lobbying Year: 2016-2017 Lobbyist: Tin Man

#### Describe your relationship with the principal.

As a lobbyist, you are:

- $\bigcirc$ Employed (on payroll of principal)
- Retained (compensated but not on the payroll of the principal)  $\circledcirc$
- $\bigcirc$ Not Compensated (not compensated, but expenses may be reimbursed)

Step 3 of 9 Principal: Big Bang

# Lobbying Activity

• Here you will provide a list of your lobbying activity. If no direct lobbying was performed, you can state that as well

Disclosure Editor: Lobbying Activities Lobbying Year: 2016-2017 Lobbyist: Tin Man

Identify the subject matter (with as much specificity as possible) for which you or those incorporated on this filing lobbied. \*

Matters related to quantum physics

# Types of Disclosure Filings

- I am filing a statement on behalf of myself
	- Pick this type of filing if you are only reporting financial information for yourself
- I am filing a statement on behalf of myself and the following lobbyists representing this principal
	- Pick this type of filing if you will be filing the financial information for yourself as well as other lobbyists working for the same principal
- My disclosure statement for this principal has been incorporated into the statement filed by the following lobbyist
	- Pick this type of filing if another lobbyist has reported financial information on your behalf

Disclosure Editor: Incorporated Filings Lobbying Year: 2016-2017 Lobbyist: Tin Man

Step 5 of 9 Principal: Big Bang

#### Indicate how your disclosure statement is being filed

- I am filing a statement on behalf of myself  $\circ$
- I am filing a statement on behalf of myself and the following lobbyists representing this principal  $\bigcirc$
- My disclosure statement for this principal has been incorporated into the statement filed by the following lobbyist  $\bigcirc$

### Incorporated Disclosures

- I am filing a statement on behalf of myself and the following lobbyists representing this principal
	- Select the lobbyist(s) who will be included in your financial data and click the +
		- Only lobbyists registered to represent the principal in the current lobby year will appear for this selection. If the lobbyist you are looking for does not appear, please contact Council staff

#### Indicate how your disclosure statement is being filed

- I am filing a statement on behalf of myself  $\bigcirc$
- I am filing a statement on behalf of myself and the following lobbyists representing this principal
- My disclosure statement for this principal has been incorporated into the statement filed by the following lobbyist

If you are filing financial information on behalf of other lobbyists, please specify these other lobbyists below. You can add a party to the incorporated filing by clicking on plus button in the list below. To remove a contact, click on their name and click the minus button. You can add or remove all of the contacts in the list by clicking on the corresponding link.

#### Parties to the Incorporated Filing

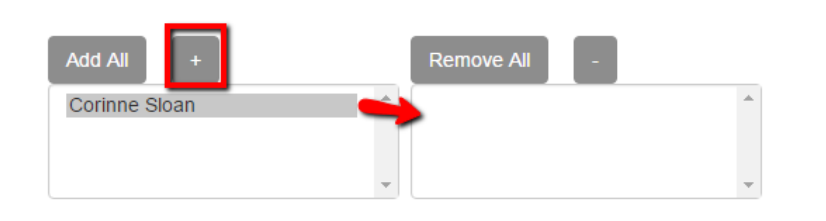

## Incorporated Disclosures Non Financial Filer

- If you are not the financial filer for the principal, select the individual who will file the financial data on behalf of the principal
	- As you will not be filing the financial data, you will be taken to the end of the form to preview and electronically sign your disclosure statement

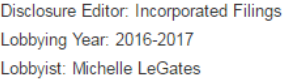

#### Indicate how your disclosure statement is being filed

- I am filing a statement on behalf of myself  $\circ$
- I am filing a statement on behalf of myself and the following lobbyists representing this principal  $\circ$
- My disclosure statement for this principal has been incorporated into the statement filed by the following lobbyis

Select the individual that will be filing financial information.

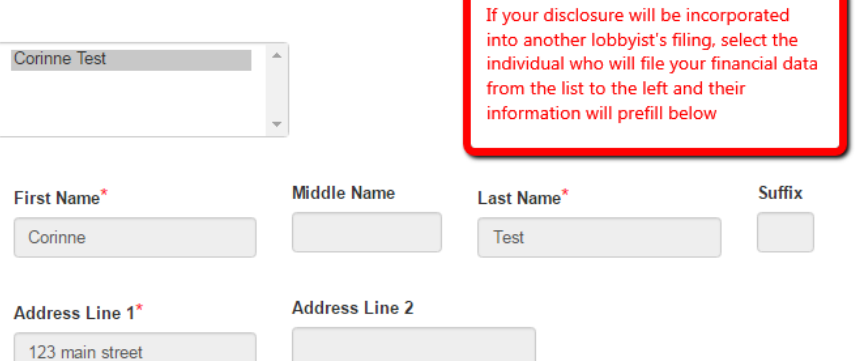

# Individual Disclosure

• Indicate you are filing an individual disclosure

Indicate how your disclosure statement is being filed

- I am filing a statement on behalf of myself
- am filing a statement on behalf of myself and the following lobbyists representing this principal
- My disclosure statement for this principal has been incorporated into the statement filed by the following lobbyist
- Indicate you are filing an individual disclosure
- Enter compensation paid to you for lobbying activities on behalf of the principal

### **Retained or Not Compensated Lobbyist**

Indicate the total amount paid or reimbursed to you, your firm, organization, association, corporation, or other entity for lobbying services.

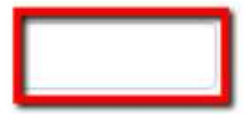

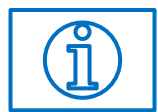

## Individual Disclosure

- Enter compensation paid to you for lobbying activities on behalf of the principal
	- The total entered here should match the total previously answered for compensation

If you are filing on behalf of yourself, expenses listed do not include those of any other lobbyist representing the principal.

If you are filing an incorporated filing, the expenditure totals, including "compensation of lobbyists," includes those of yourself and all lobbyists you are filing on behalf of.

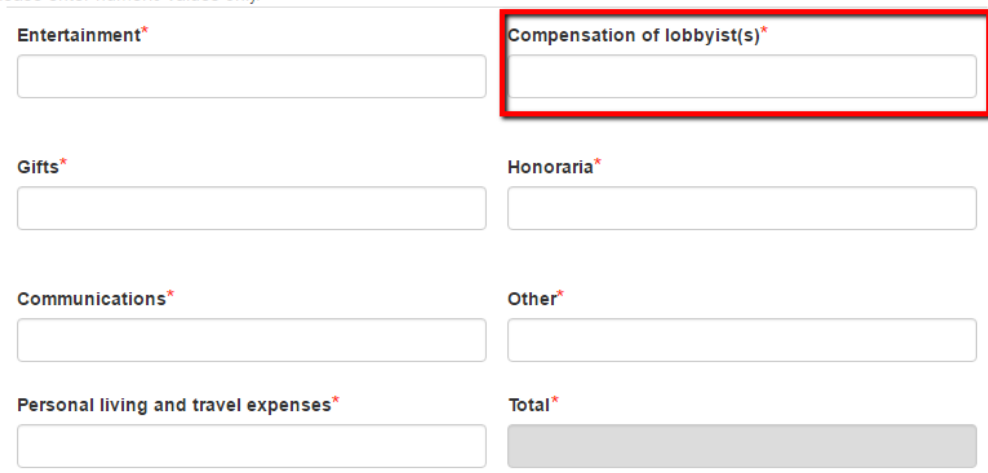

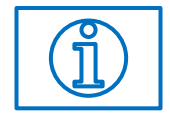

Please enter numeric values only

## Lobbyist Compensation Incorporated - Retained Lobbyists Only

- Here you will enter compensation paid to your firm for lobbying activities
	- Enter the total amount of compensation paid to your firm

Disclosure Editor: Lobbyist Compensation Lobbying Year: 2016-2017 Lobbyist: Tin Man

#### **Retained or Not Compensated Lobbyist**

Indicate the total amount paid or reimbursed to you, your firm, organization, association, corporation, or other entity for lobbying services.

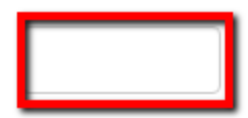

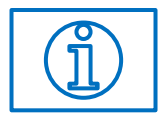

## Lobbyist Compensation Incorporated - Retained Lobbyists Only

- Here you will enter compensation paid to your firm for lobbying activities
	- The total entered here should match the total previously answered for compensation

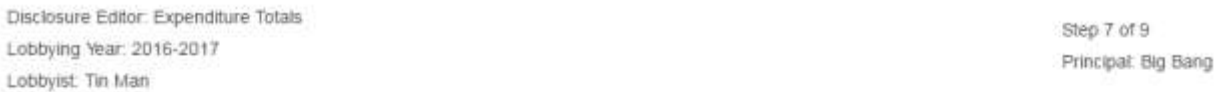

If you are filing on behalf of yourself, expenses listed do not include those of any other lobbyist representing the principal.

If you are filing an incorporated filing, the expenditure totals, including "compensation of lobbyists," includes those of yourself and all lobbyists you are filing on behalf of

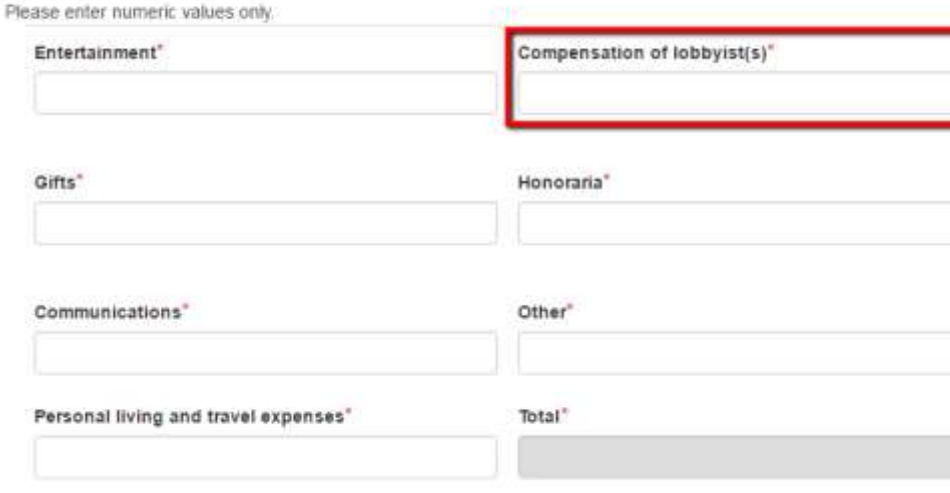

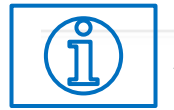

## Lobbyist Compensation

### Incorporated - Retained and Employed Lobbyists

- Here the lobbyist filing the financial data on behalf of himself and other lobbyists will enter compensation for lobbying activities related only to himself
	- Compensation related to the employed lobbyist(s) incorporated into your filing will be entered on the next screen

Disclosure Editor: Lobbyist Compensation Lobbying Year: 2016-2017 Lobbyist: Tin Man

### **Retained or Not Compensated Lobbyist**

Indicate the total amount paid or reimbursed to you, your firm, organization, association, corporation, or other entity for lobbying services.

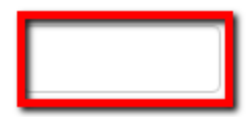

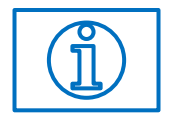

## Lobbyist Compensation

### Incorporated - Retained and Employed Lobbyists

• Here the lobbyist filing the financial data on behalf of himself and other lobbyists will enter compensation for lobbying activities paid to ALL lobbyists who are incorporated into his filing

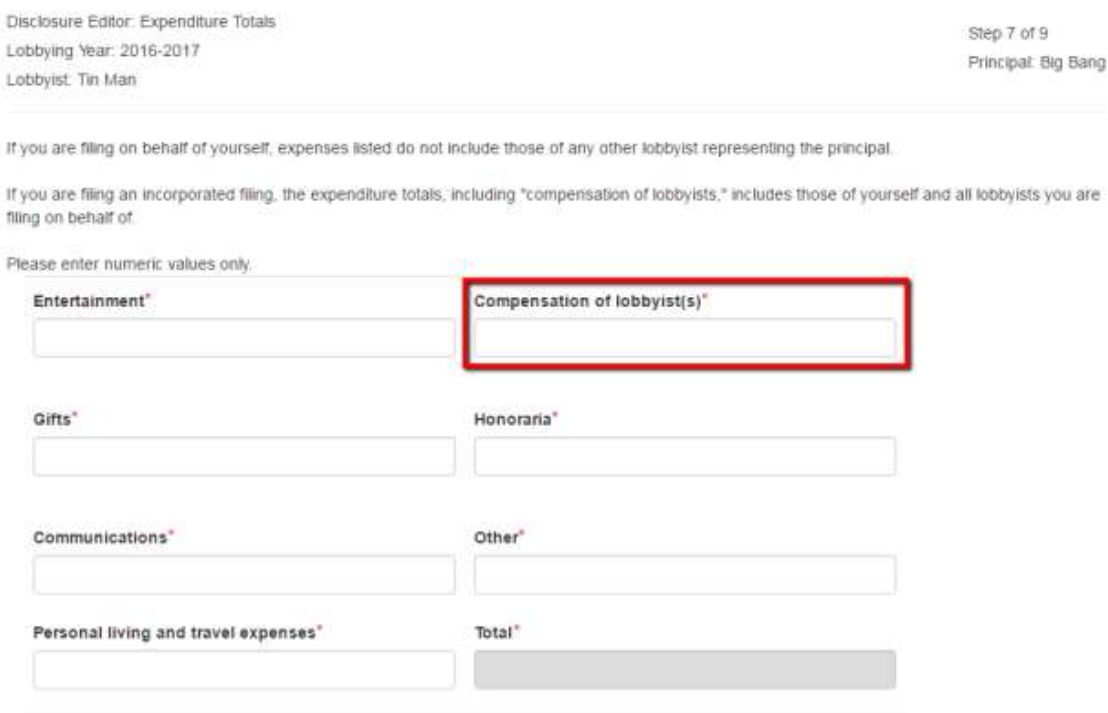

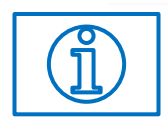

## Lobbyist Compensation Incorporated - Retained and Employed Lobbyists

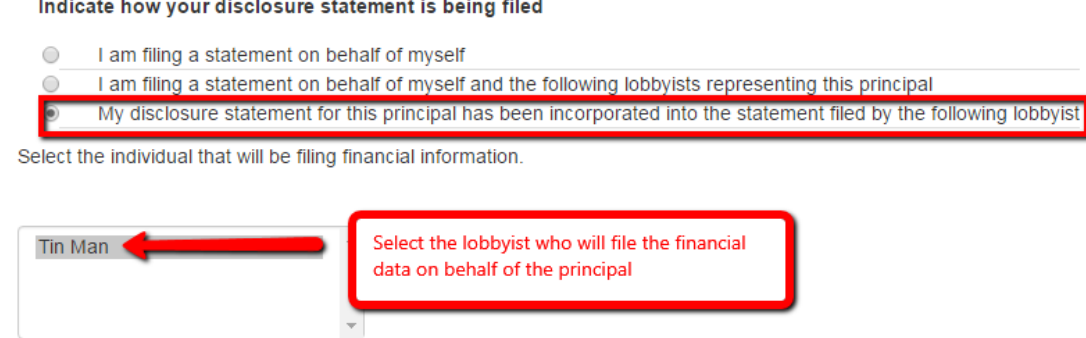

- The lobbyist(s) who are employed by the principal, and *not* filing the financial data on behalf of the principal, will enter compensation related ONLY to themselves
	- Since this lobbyist is not the financial filer for the disclosure, this will be the only financial question asked. The lobbyist who is incorporated into another's filing will now be taken to the preview/signature page of the disclosure

#### **Employed Lobbyist**

Indicate the total amount paid to you for lobbying services. If you have job responsibilities other than those involving lobbying, you may have to prorate to determine the part of your salary attributable to your lobbying activities.

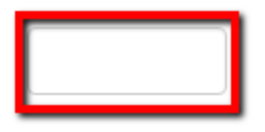

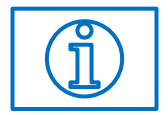

## Lobbyist Compensation Incorporated - Employed Lobbyists Only

- Here the lobbyist filing the financial data on behalf of himself and other lobbyists will enter compensation for lobbying activities related *only to himself*
	- On the next screen you will be prompted to enter the financial data paid to all lobbyists representing this principal

#### **Employed Lobbyist**

Indicate the total amount paid to you for lobbying services. If you have job responsibilities other than those involving lobbying, you may have to prorate to determine the part of your salary attributable to your lobbying activities.

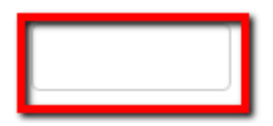

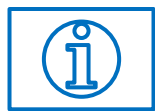

## Lobbyist Compensation Incorporated - Employed Lobbyists Only

- Here the lobbyist filing the financial data on behalf of himself and other lobbyists will enter compensation paid for lobbying activities to ALL lobbyists who are incorporated into your filing
	- This figure will *not* match the amount previously listed as compensation paid to you

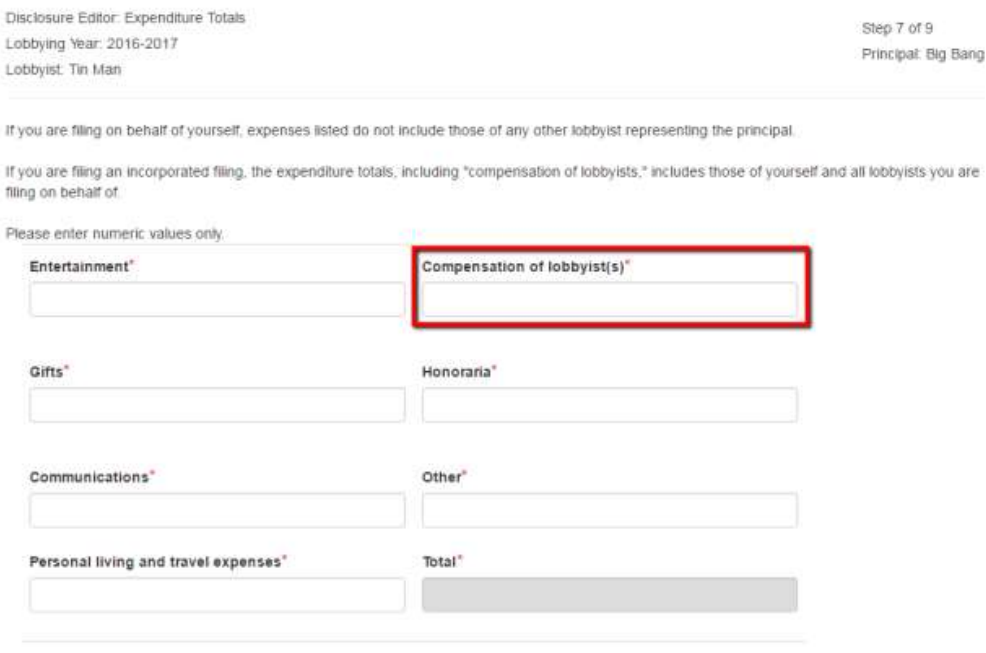

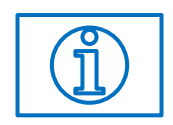

## Lobbyist Compensation Incorporated - Employed Lobbyists Only

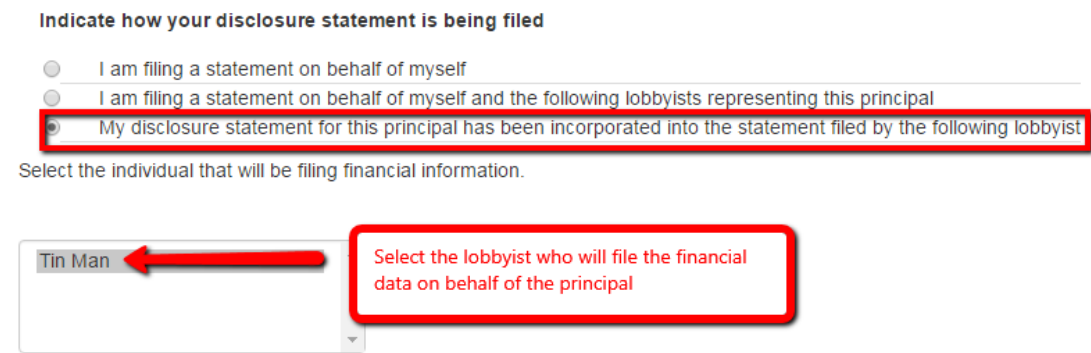

- The lobbyist(s) who are employed by the principal, and *not* filing the financial data on behalf of the principal, will enter compensation related ONLY to themselves
	- Since this lobbyist is not the financial filer for the disclosure, this will be the only financial question asked. The lobbyist who is incorporated into another's filing will now be taken to the preview/signature of the disclosure

#### **Employed Lobbyist**

Indicate the total amount paid to you for lobbying services. If you have job responsibilities other than those involving lobbying, you may have to prorate to determine the part of your salary attributable to your lobbying activities.

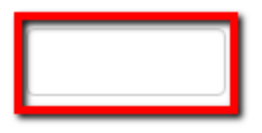

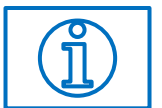

## Expenditures

• Any lobbying related expenditures must be disclosed in the expenditures section

If you are filing on behalf of yourself, expenses listed do not include those of any other lobbyist representing the principal.

If you are filing an incorporated filing, the expenditure totals, including "compensation of lobbyists," includes those of yourself and all lobbyists you are filing on behalf of.

Please enter numeric values only.

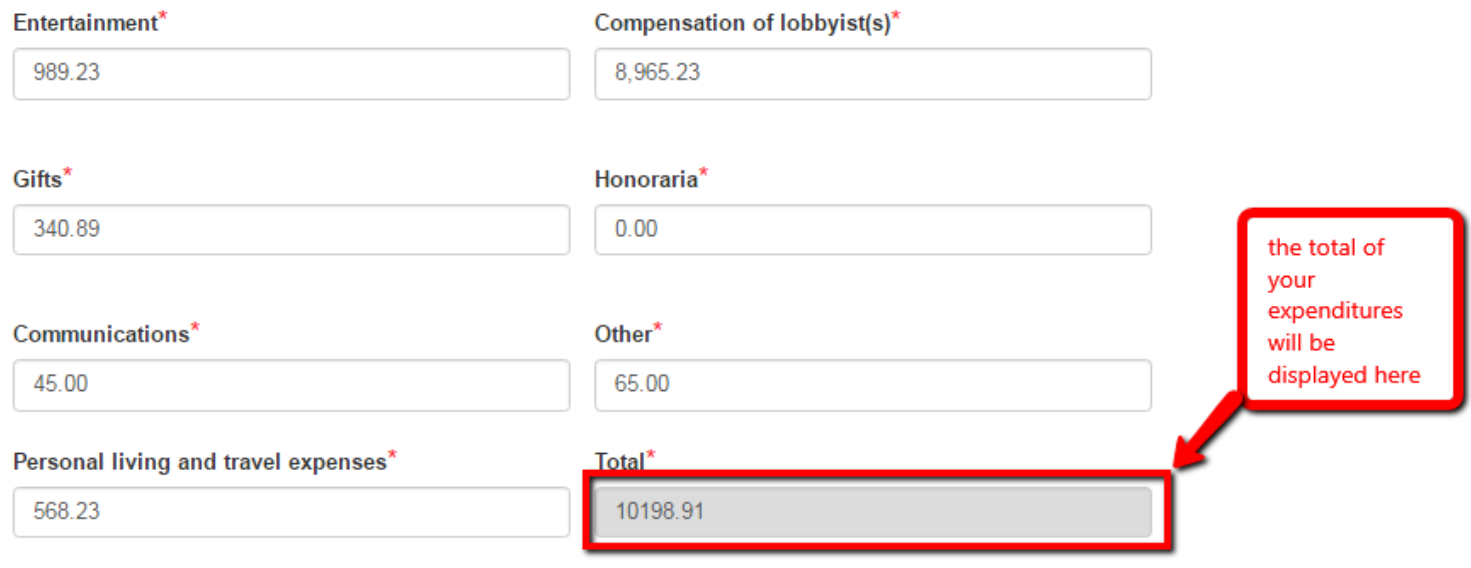

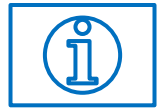

### Itemized Expenses – Schedule A

• If you need to disclose any events, entertainment, meals, or travel expenses on Schedule A select Yes and click Add Item to enter the necessary information

#### **Itemized Schedules**

Do you have events, entertainment, meals or travel expenses to itemize?

#### **O**Yes No

Any single event, entertainment event, meal, or travel included in the expense totals of the principal, with a value greater than \$50, should be itemized below.

#### Schedule A Attachments

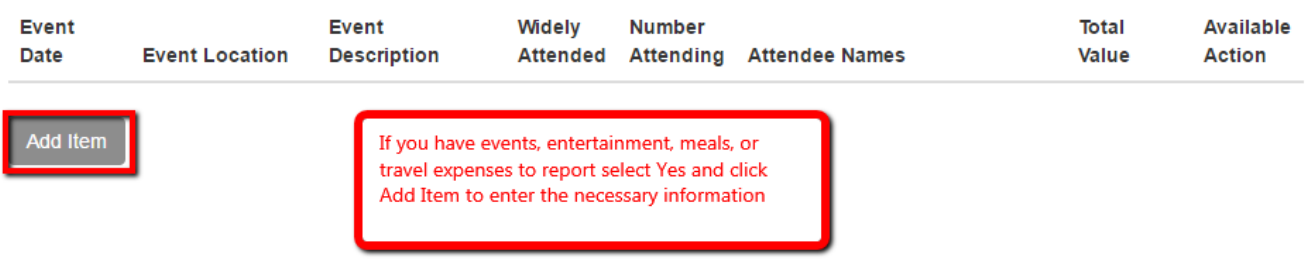

### Itemized Expenses – Schedule A

- If you have more than one reportable event click Save & New, if not click Save & Close
	- Only report events, entertainment, meals, and travel if the total expense was more than \$50
		- Names of legislative and executive officials must be reported if the total *per person* cost was more than \$50

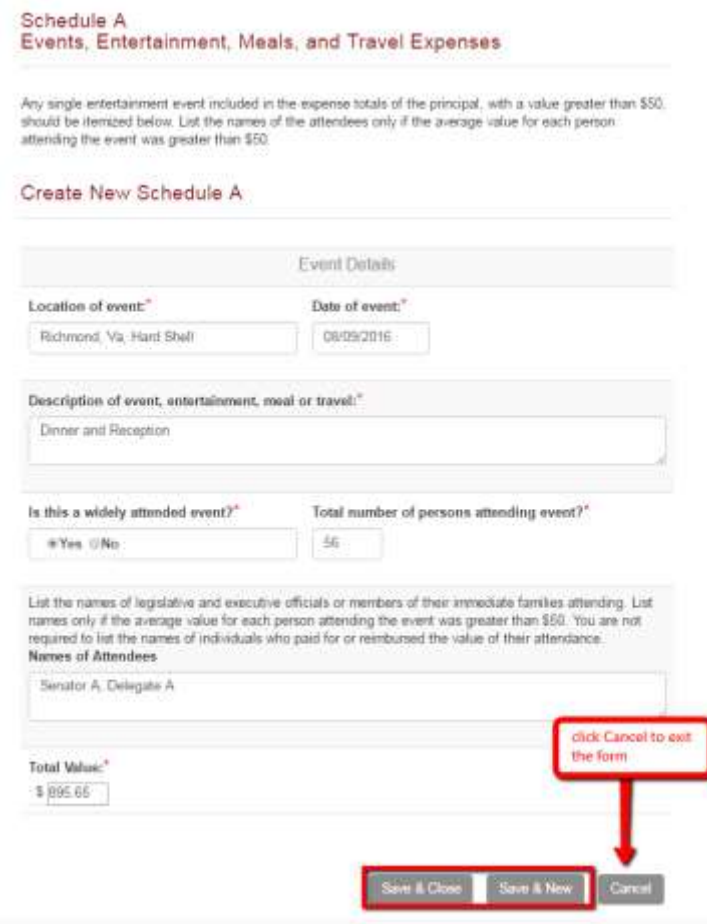

### Itemized Expenses – Schedule A

- Data entered will appear in the table and be included in your disclosure statement
	- Your itemized total for events, entertainment, meals, and travel might *not* match the total in the expenditures section as only events with a total value of \$50 or greater must be itemized

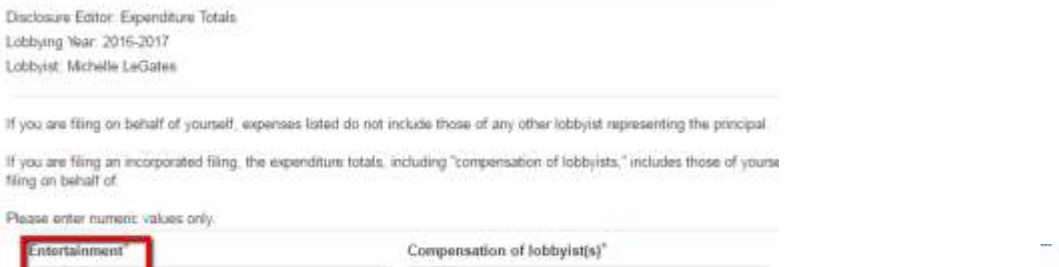

Do you have events, entertainment, meals or travel expenses to itemize?

®Yes ©No

8.965.23

35 折

989.23

Any single event, entertainment event, meal, or travel included in the expense totals of the principal, with a value greater than \$50, should be itemized below.

#### **Schedule A Attachments**

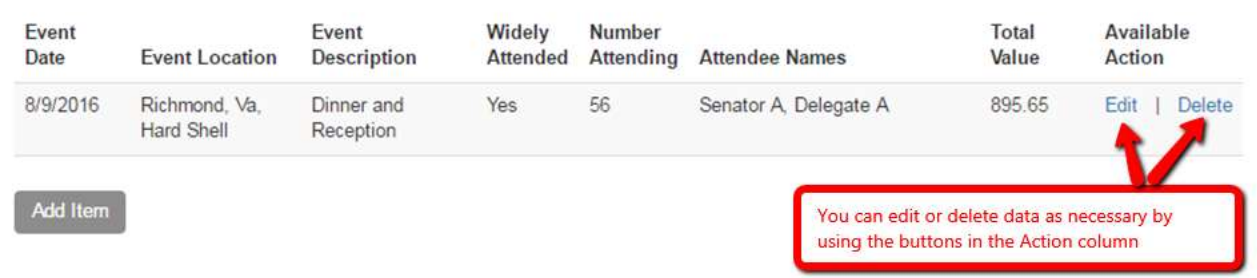

## Itemized Expenses – Schedule B

• Any gift with a value greater than \$50 given to a legislative or executive official should be itemized in Schedule B. Select Yes and Add Item to enter Schedule B items

### **Itemized Schedules**

Do you have any single gift greater than \$50 to itemize? **⊙Yes** DNo

Any single gift given to any legislative or executive official or a member of his immediate family and reported in the expense totals of the principal, with a value of greater than \$50 should be itemized below. Report events, entertainment, meals and travel expenses in Schedule A.

### **Schedule B Attachments**

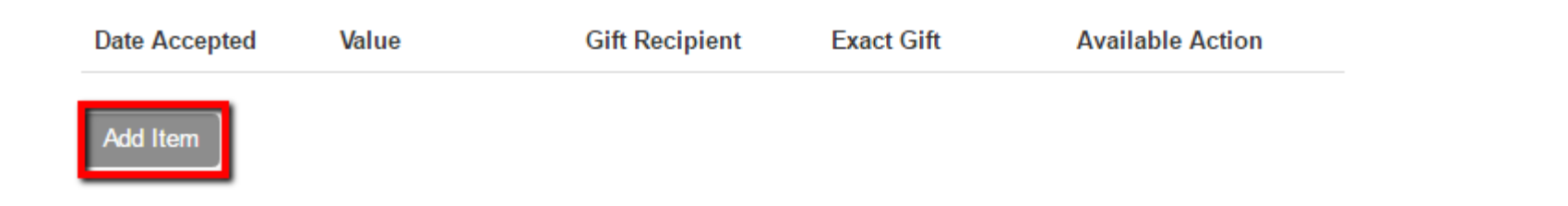

## Itemized Expenses – Schedule B

- If you have more than one reportable gift to report click Save & New, if not click Save & Close
	- Only itemize gifts if the total value of any single gift was more than \$50
		- Names of legislative and executive officials must be reported if the value of the gift was more than \$50

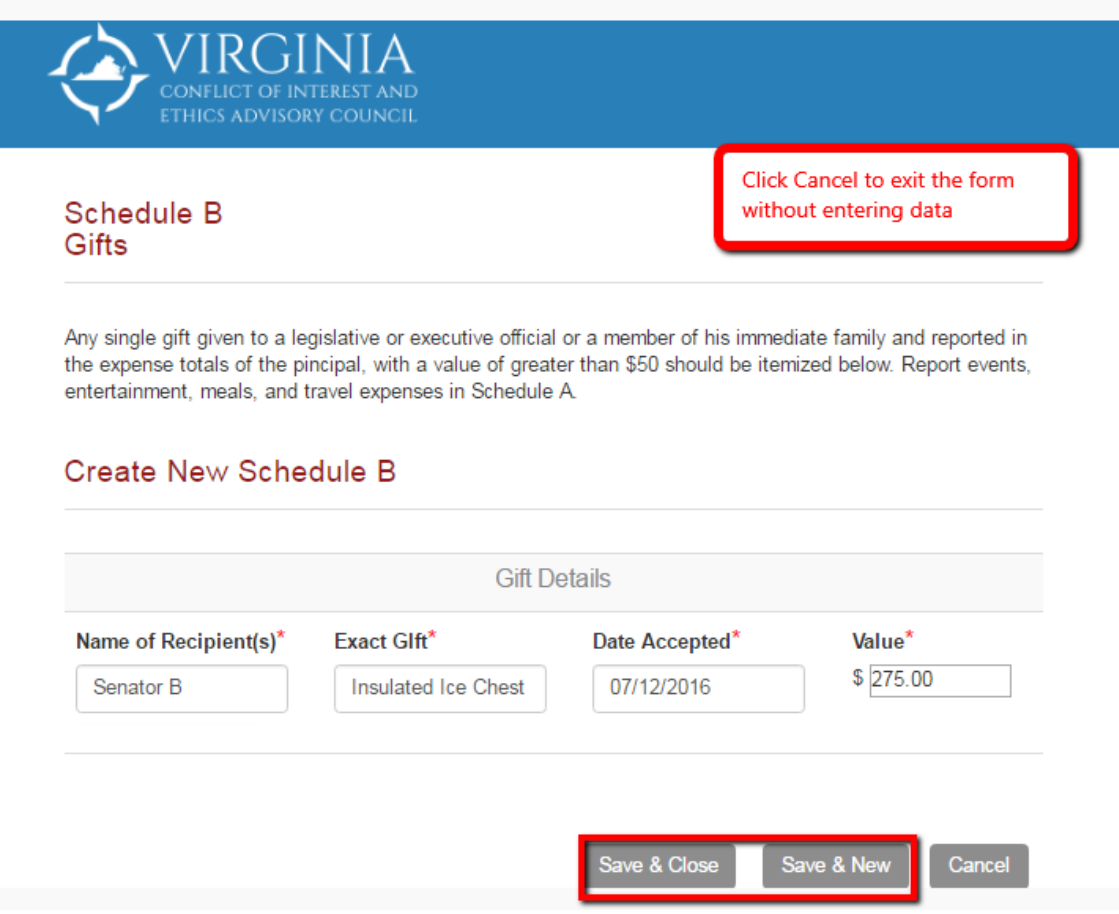

## Itemized Expenses – Schedule B

- Data entered will appear in the table and be included in your disclosure statement
	- Your itemized total for gifts might *not* match the total in the expenditures section because you only itemize any single gift with a value of \$50 or greater

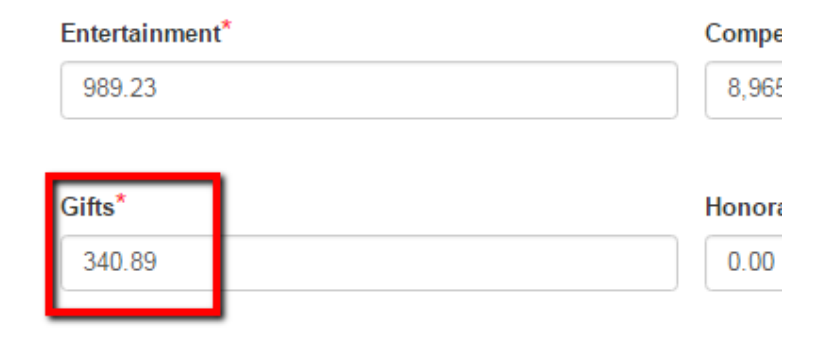

### **Schedule B Attachments**

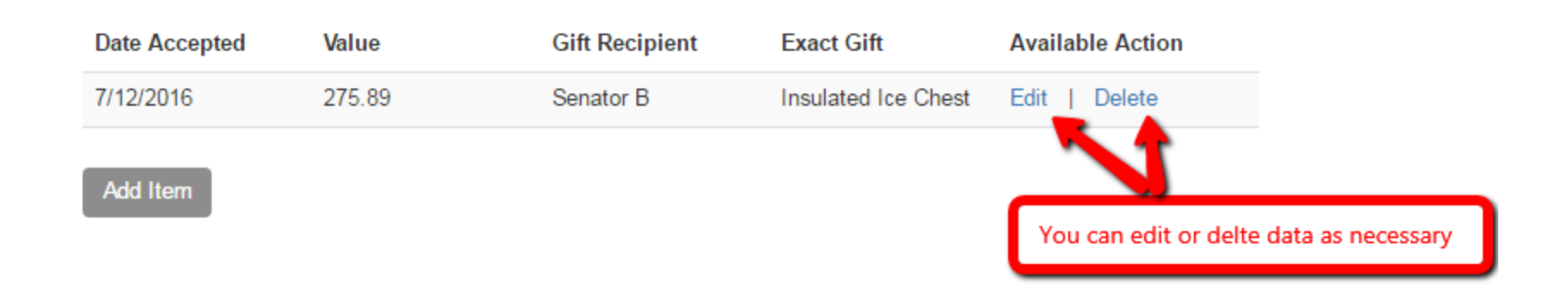

### Itemized Expenses – Schedule C

• If you entered any "Other" lobbying-related expenses in the Expenditures section you will be required to submit an itemized Schedule  $C$  (or several) equal to that amount

If you are filing on behalf of yourself, expertues listed do not include those of any other lobbyist representing the principal

If you are filing an incorporated filing, the expenditure totals, including "compensation of lobbysts," includes those of yourself fiing on behalf of

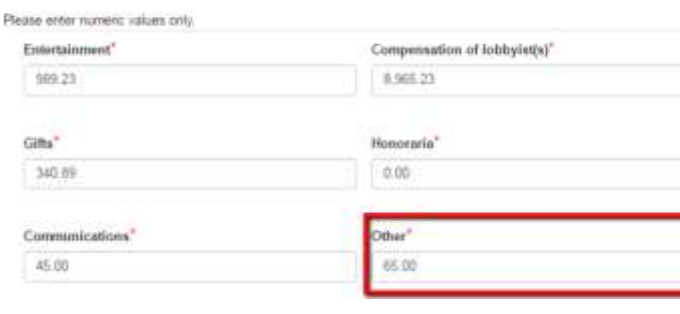

Do you have any other lobbying-related expenses to itemize?

#### ®Yes ©No

This section is provided for any other lobbying-related expenses not covered in Step 7 (Expenditures). An example of an expenditure to be listed on Schedule C would be the rental of a bill box during the General Assembly session.

You indicated you have other lobbying-related expenses in the amount of \$65.00. Your schedule C itemized expenses must equal this amount.

#### **Schedule C Attachments**

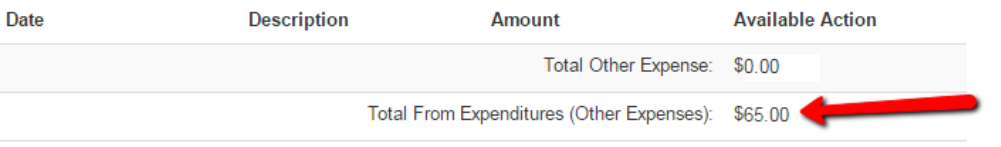

## Itemized Expenses – Schedule C

- Click Add Item to enter the required information
	- Your total itemized Schedule C entries *must* equal the other lobbying-related expenses listed in the Expenditures section
		- If you do not need to itemize Schedule C items you will need to return to the Expenditures section of the wizard

### Schedule C **Other Expenses**

This section is provided for any other lobbying-related expenses not covered by Part III, items a-f. An example of an expenditure to be listed on Schedule C would be the rental of a bill box during the General Assembly session.

### Create New Schedule C

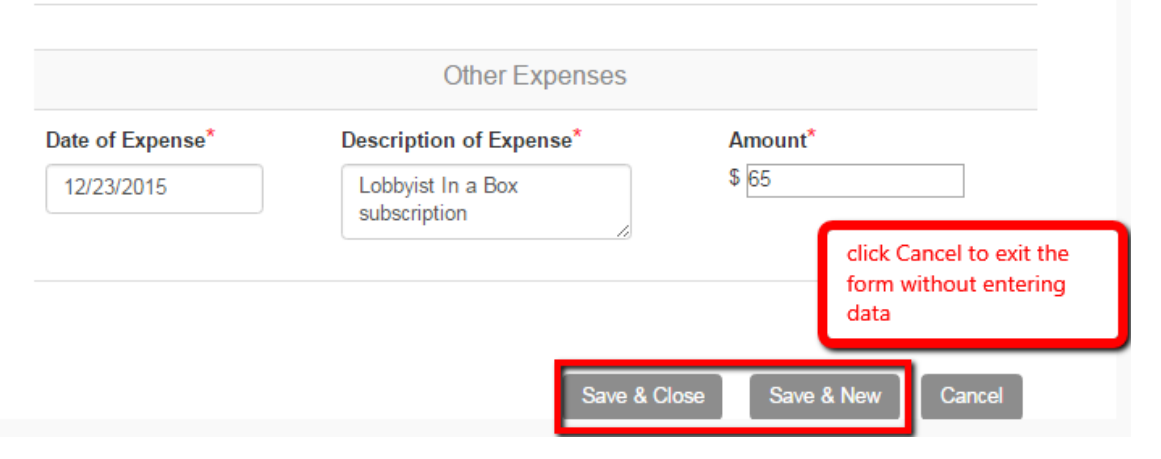

### Itemized Expenses – Schedule C

• Data entered will appear in the table and be included in your disclosure statement

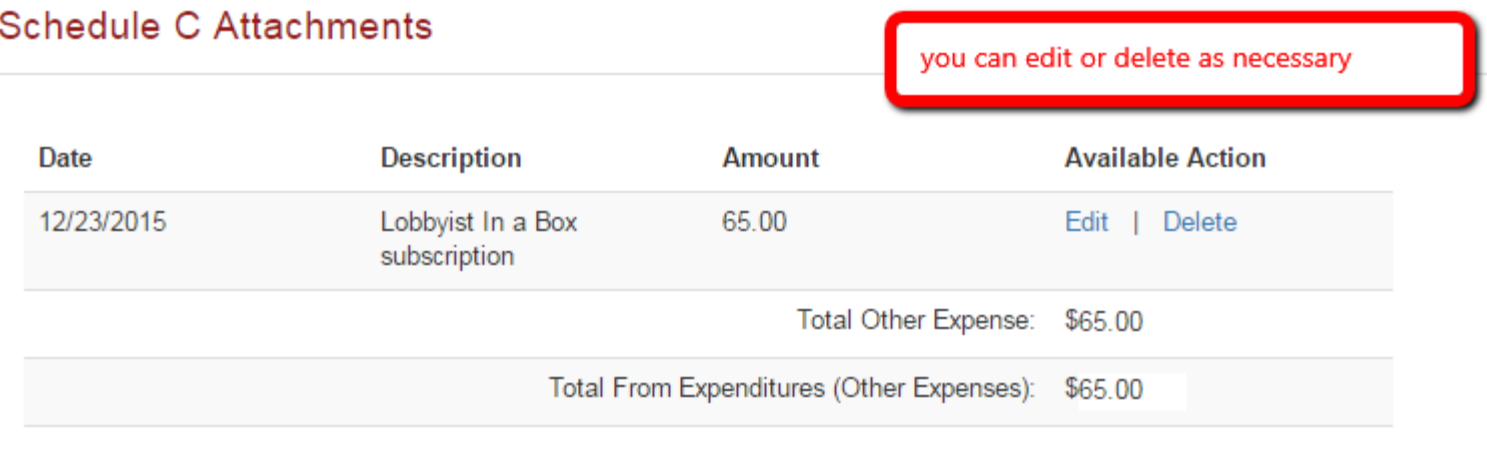

**Add Item** 

## Preview Your Form

### • You must preview your disclosure before signing and submitting

DEITING TO

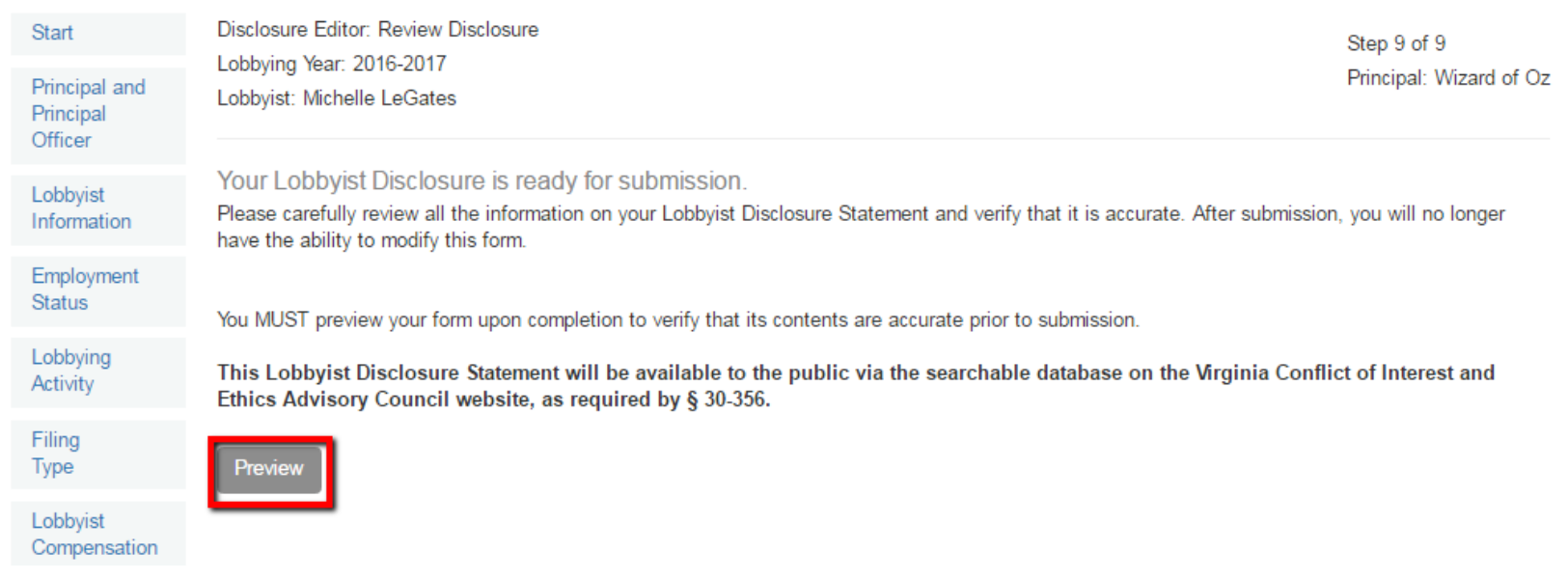

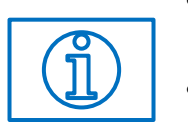

- Using Internet Explorer
	- Your preview will open in a new tab in your browser
- Using Chrome
	- Your preview will open in a fancy box

## Preview Your Form

• The preview will open in a new box

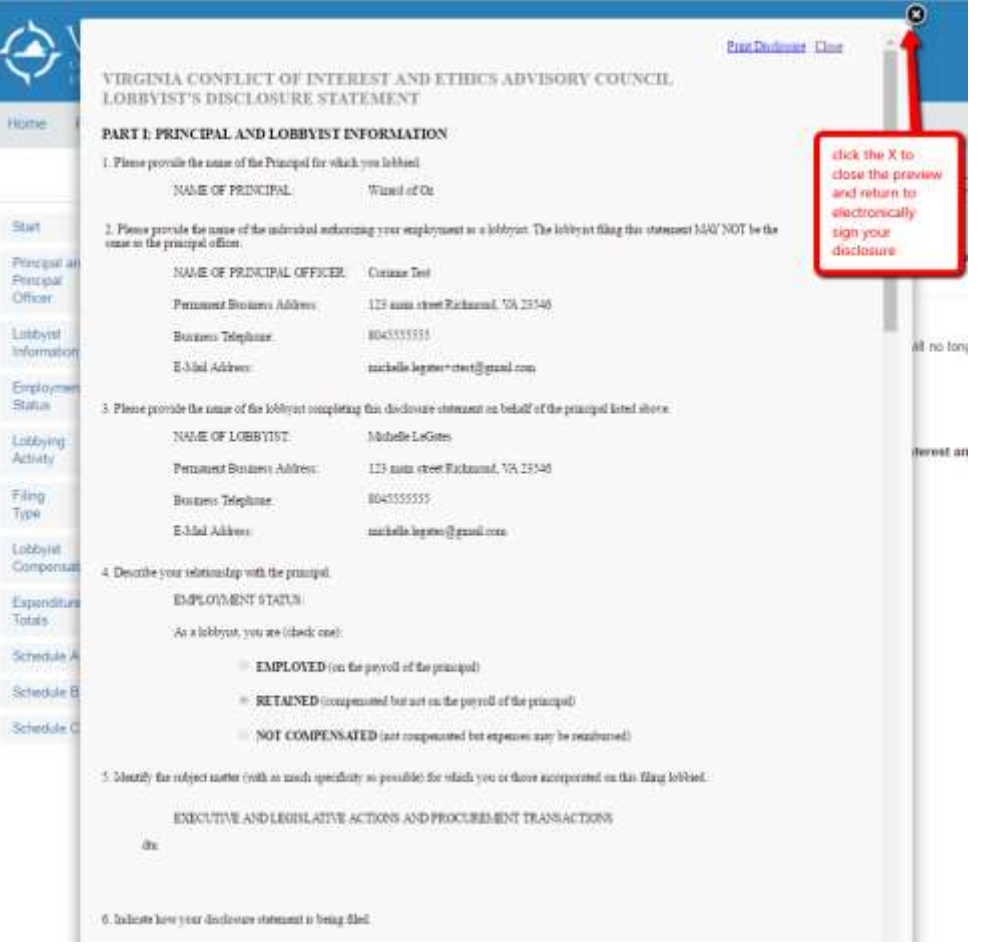

# Electronic Signature

- You must electronically sign your disclosure by typing your name twice in the boxes provided
	- Press Submit once you have electronically signed your form

#### **Statement of lobbyist**

I, the undersigned registered lobbyist, do state that the information furnished on this disclosure statement and on all accompanying attachments required to be made thereto is, to the best of my knowledge and belief, complete and accurate.

Any filer who knowingly and intentionally makes a false statement of material fact on the Lobbyist's Disclosure Statement is guilty of a Class 5 felony. Signature\*

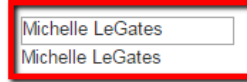

YOU ACKNOWLEDGE THAT YOUR ELECTRONIC SIGNATURE ABOVE CONSTITUTES YOUR AGREEMENT AND INTENT TO BE BOUND BY THIS SUBMISSION.

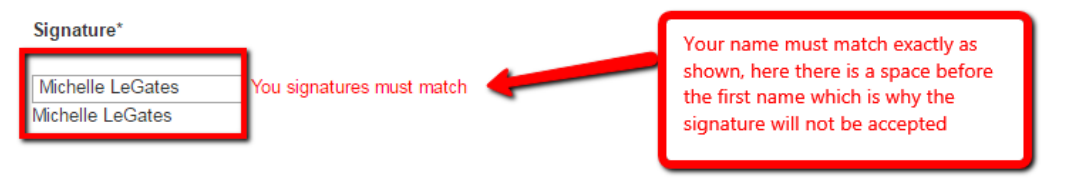

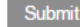

**Back** 

## Submission of the Disclosure

• Confirmation of your disclosure submission

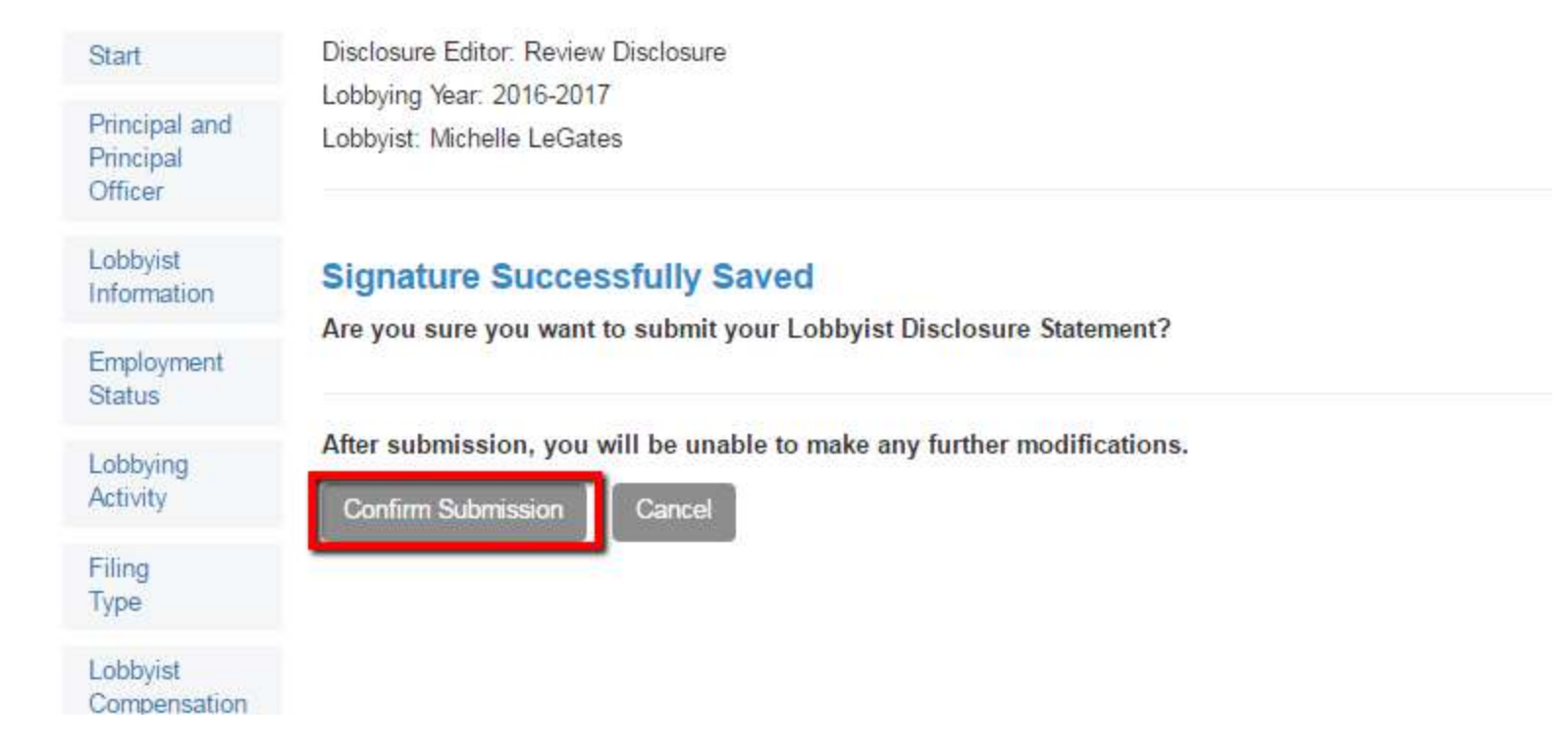

## Confirmation

- Once you electronically sign and submit your disclosure the confirmation screen will let you know if there is any further action required by either the lobbyist or the principal officer. You will receive one of the following messages:
	- Your Principal Officer has waived their signature requirement.
		- No further action is necessary on your part
	- Awaiting Principal Signature
		- It is your responsibility to ensure that the Principal Officer e-signs or signs and returns the Principal Signature Waiver form to the Virginia Conflict of Interest and Ethics Advisory Council
- If your principal officer has already signed the disclosure statement you will only be able to review the data entered
	- After you electronically sign the disclosure you will receive the following message:
		- Signed and Submitted You will receive an email upon approval of your disclosure

## Confirmation

• Once all signatures are complete, or a waiver has ben submitted, your disclosure status will be Signed and Submitted

### **My Disclosure Forms**

This view lists all of the disclosure forms that you have created or are party to and displays the current status of each disclosure. Use the buttons in the available actions section to work with a disclosure form.

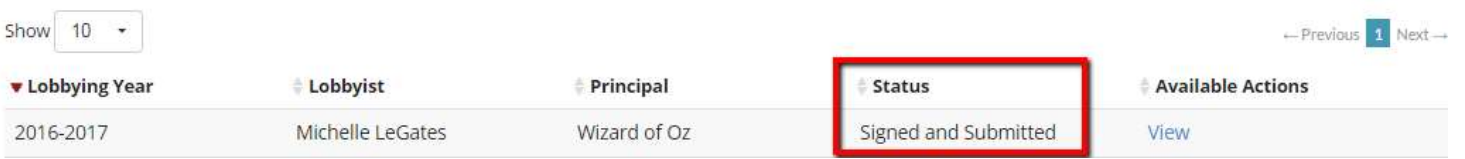

• Upon approval of your disclosure you will receive a confirmation email from the Ethics Council and your disclosure status will be Approved

### **My Disclosure Forms**

This view lists all of the disclosure forms that you have created or are party to and displays the current status of each disclosure. Use th buttons in the available actions section to work with a disclosure form.

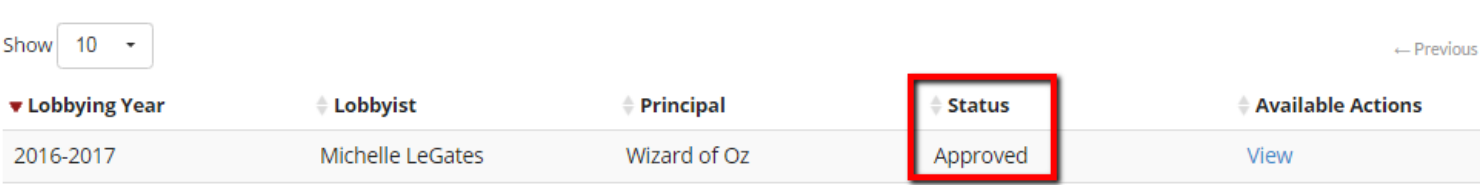